Power Systems

# *Configuración del entorno de virtualización*

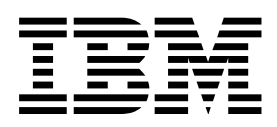

Power Systems

# *Configuración del entorno de virtualización*

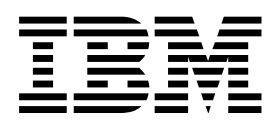

#### **Nota**

Antes de utilizar esta información y el producto al que sirve de complemento, lea la información contenida en la sección ["Avisos" en la página 35.](#page-40-0)

Esta edición se aplica to IBM AIX Versión 7.1, a IBM AIX Versión 6.1, a IBM i 7.2 (número de producto 5770-SS1), a IBM Virtual I/O Server Versión 2.2.4.0, y a todos los releases y modificaciones subsiguientes hasta que se indique lo contrario en nuevas ediciones. Esta versión no se ejecuta en todos los modelos RISC (reduced instruction set computer) ni en modelos CISC.

# **Contenido**

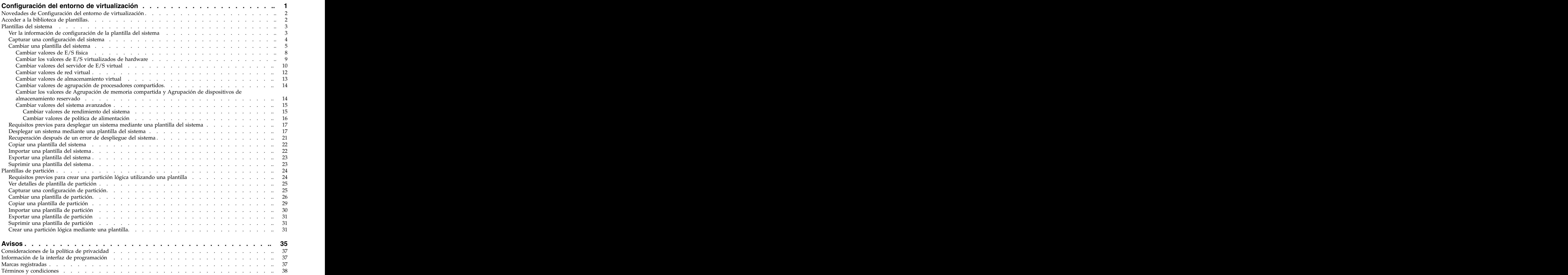

# <span id="page-6-0"></span>**Configuración del entorno de virtualización**

Una plantilla es una colección de preferencias de configuración que se pueden reutilizar y aplicar rápidamente a varios sistemas de destino. Puede utilizar plantillas para configurar el entorno de virtualización. Las plantillas simplifican el proceso de despliegue pues contienen muchos de los valores que el usuario ha configurado anteriormente utilizando la interfaz de línea de mandatos de la Consola de gestión de hardware (HMC) o la interfaz gráfica de usuario de la HMC versión 8.1.0, o anterior. Las plantillas sólo están disponibles al utilizar una interfaz de HMC Enhanced, HMC Enhanced + previsualización técnica (Pre-GA) o HMC Enhanced+.

Los procedimientos y las funciones del tipo de interfaz y la opción de inicio de sesión de HMC Enhanced + previsualización técnica (Pre-GA), que se proporcionan con la versión 8.2.0 de la Consola de gestión de hardware (HMC), son los mismos que el tipo de interfaz y la opción de inicio de sesión de HMC Enhanced+ que se proporcionan con la versión 8.3.0 y posteriores de la HMC. Sólo se hace referencia a HMC Enhanced+ en la documentación, pero el contenido también se aplica a la interfaz HMC Enhanced + previsualización técnica (Pre-GA).

Las funciones de plantilla sólo están soportadas cuando la HMC gestiona un servidor, o cuando el servidor está gestionado conjuntamente por la HMC y PowerVM NovaLink, con la HMC en la modalidad maestra.

La arquitectura de PowerVM NovaLink permite la gestión de un despliegue en nube altamente escalable utilizando las soluciones OpenStack y la tecnología PowerVM. La arquitectura proporciona una conexión OpenStack directa a un servidor PowerVM. La partición de NovaLink ejecuta el sistema operativo Linux y la partición se ejecuta en un servidor virtualizado por PowerVM. El servidor está gestionado por PowerVC u otras soluciones de OpenStack.

Existen dos tipos de plantillas: plantillas del sistema y plantillas de partición. Puede utilizar plantillas del sistema para definir valores de configuración del sistema que incluyen propiedades generales del sistema y valores de entorno virtual. Puede utilizar plantillas de partición para especificar valores partición lógica que incluyen propiedades generales de partición, configuración del procesador y la memoria, redes virtuales y configuración del almacenamiento virtual, adaptadores Ethernet de host lógicos y valores de puerto lógico de virtualización de E/S de raíz única (SR-IOV). Las plantillas no contienen información específica del sistema de destino. Por lo tanto, puede utilizar plantillas para configurar cualquier sistema o partición del entorno.

Las plantillas se clasifican también como plantillas de inicio rápido o plantillas definidas por el usuario.

Las plantillas de inicio rápido residen en la carpeta template, a la que se puede acceder mediante la biblioteca de plantillas. No puede modificar la plantilla de inicio rápido, pero puede copiarla y modificarla de acuerdo con sus necesidades.

Las plantillas definidas por el usuario son las plantillas que crea el usuario. Las plantillas definidas por el usuario contienen detalles de configuración que son específicos del entorno de trabajo del usuario. Puede crear una plantilla definida por el usuario utilizando cualquiera de los métodos siguientes:

- v Copie una plantilla existente y modifique la nueva plantilla de acuerdo con los requisitos del entorno de trabajo.
- v Capture los detalles de configuración de un sistema o partición actualmente en ejecución y guarde los detalles en una nueva plantilla.

### <span id="page-7-0"></span>**Novedades de Configuración del entorno de virtualización**

Conozca la información nueva o cambiada de Configuración del entorno de virtualización desde la actualización anterior de este temario.

#### **Octubre de 2015**

- v Los siguientes temas se han actualizado para el adaptador del Controlador de interfaz de red virtual (vNIC):
	- ["Cambiar una plantilla de partición" en la página 26](#page-31-0)
	- ["Crear una partición lógica mediante una plantilla" en la página 31](#page-36-0)
- v Los siguientes temas se han actualizado para los volúmenes de agrupación de almacenamiento compartido:
	- ["Cambiar una plantilla de partición" en la página 26](#page-31-0)
	- ["Crear una partición lógica mediante una plantilla" en la página 31](#page-36-0)
- v El siguiente tema se ha actualizado para la arquitectura de PowerVM NovaLink:
	- ["Configuración del entorno de virtualización" en la página 1](#page-6-0)

#### **Junio de 2015**

Los procedimientos y las funciones del tipo de interfaz y la opción de inicio de sesión de HMC Enhanced + previsualización técnica (Pre-GA), que se proporcionan con la versión 8.2.0 de la Consola de gestión de hardware (HMC), son los mismos que el tipo de interfaz y la opción de inicio de sesión de HMC Enhanced+ que se proporcionan con la versión 8.3.0 y posteriores de la HMC. Sólo se hace referencia a HMC Enhanced+ en la documentación, pero el contenido también se aplica a la interfaz HMC Enhanced + previsualización técnica (Pre-GA).

### **Acceder a la biblioteca de plantillas**

Todas las plantillas residen en la biblioteca de plantillas, a la cual se puede acceder desde la Consola de gestión de hardware (HMC).

Para ver y seleccionar las plantillas que están disponibles en la biblioteca de plantillas, realice los pasos siguientes:

- 1. Elija una de las siguientes opciones de navegación en función del tipo de interfaz de la Consola de gestión de hardware (HMC):
	- v Si está utilizando una interfaz de HMC Enhanced, siga estos pasos:
		- a. En el área de navegación, expanda **Gestión de sistemas** > **Servidores**.
		- b. Seleccione un servidor y pulse **Plantillas** > **Biblioteca de plantillas**.
	- v Si está utilizando una interfaz de HMC Enhanced+, siga estos pasos:

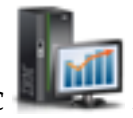

version of the contract of the contract of the contract of the contract of the contract of the contract of the

- a. En el panel de navegación, pulse el icono **Gestión de HMC** .
- b. Pulse **Plantillas e imágenes de SO** o **Biblioteca de plantillas**.
- 2. Seleccione la pestaña **Sistema** para ver las plantillas de sistema existentes, o la pestaña **Partición** para ver las plantillas de partición existentes.
- 3. Seleccione una plantilla en la lista de plantillas que se muestran.

Puede ver, modificar, desplegar, copiar, importar, exportar o suprimir las plantillas definidas por usuario que están disponibles en la biblioteca de plantillas. No puede modificar las plantillas de inicio rápido, pero puede editar una copia de la plantilla de inicio rápido.

### <span id="page-8-0"></span>**Plantillas del sistema**

Las plantillas del sistema contienen información de configuración sobre recursos tales como propiedades del sistema, agrupaciones de procesadores compartidos, agrupación de almacenamiento reservado, agrupación de memoria compartida, adaptadores de E/S físicos, adaptadores Ethernet de sistema principal, adaptadores de SR-IOV (single root I/O virtualization), Servidor de E/S virtual, redes virtuales, almacenamiento virtual y carga del programa inicial (IPL).

La especificación SR-IOV (Single Root I/O Virtualization) define ampliaciones de la especificación PCIe (PCI Express). SR-IOV permite la virtualización de los puertos físicos de un adaptador para que los puertos puedan ser compartidos por varias particiones que se ejecutan simultáneamente. Por ejemplo, un puerto físico Ethernet individual es tratado como si fuera varios dispositivos físicos separados. Para compartir los puertos de un adaptador habilitado para SR-IOV, primero se debe habilitar el adaptador para la modalidad compartida de SR-IOV. Después de habilitar un adaptador para la modalidad compartida de SR-IOV, se pueden asignar puertos lógicos de SR-IOV a particiones lógicas.

Muchos de los valores del sistema que configuró anteriormente utilizando la interfaz de línea de mandatos de la Consola de gestión de hardware (HMC) o la interfaz gráfica de usuario (GUI) versión 8.1.0 o anterior de la HMC ahora se pueden definir mediante el asistente **Desplegar sistema desde plantilla**. Por ejemplo, puede configurar servidores de E/S virtuales, puentes de red virtual y valores de almacenamiento virtual cuando utiliza el asistente para desplegar un sistema mediante una plantilla del sistema. The contract of the contract of the contract of the contract of the contract of the contract of the contract of the contract of the contract of the contract of the contract of the contract of the contract of the c

La biblioteca de plantillas incluye plantillas del sistema de inicio rápido, que contienen valores de configuración basados en casos de uso habituales. Las plantillas del sistema de inicio rápido se pueden utilizar de forma inmediata.

También puede crear plantillas del sistema definidas por el usuario que contienen valores de configuración que son específicos del entorno de trabajo. Para crear una plantilla definida por el usuario, puede copiar cualquier plantilla existente en la biblioteca de plantillas y modificarla de acuerdo con sus necesidades. También puede capturar la configuración de un sistema existente y guardar los detalles en una plantilla. Puede desplegar esa plantilla en otros sistemas que necesiten la misma configuración.

Las plantillas del sistema se utilizan principalmente para desplegar valores en sistemas nuevos. Para desplegar sistemas nuevos, realice las tareas siguientes:

- 1. "Ver la información de configuración de la plantilla del sistema"
- 2. ["Requisitos previos para desplegar un sistema mediante una plantilla del sistema" en la página 17](#page-22-0)
- 3. ["Capturar una configuración del sistema" en la página 4](#page-9-0) (opcional)
- 4. ["Desplegar un sistema mediante una plantilla del sistema" en la página 17](#page-22-0)

También puede completar las tareas siguientes utilizando plantillas del sistema:

- v ["Cambiar una plantilla del sistema" en la página 5](#page-10-0)
- v ["Copiar una plantilla del sistema" en la página 22](#page-27-0)
- v ["Importar una plantilla del sistema" en la página 22](#page-27-0)
- v ["Exportar una plantilla del sistema" en la página 23](#page-28-0)
- v ["Suprimir una plantilla del sistema" en la página 23](#page-28-0)

#### **Ver la información de configuración de la plantilla del sistema**

Antes de desplegar una plantilla del sistema en un sistema, debe revisar los datos de configuración de la plantilla para determinar si desea utilizar una plantilla de inicio rápido o crear una plantilla definida por el usuario. A menos que ya haya creado una o más plantillas definidas por el usuario, las plantillas de inicio rápido son las únicas plantillas existentes en la biblioteca de plantillas.

<span id="page-9-0"></span>Para ver la información de configuración utilizando la Consola de gestión de hardware (HMC), realice los pasos siguientes:

- 1. Elija una de las siguientes opciones de navegación en función del tipo de interfaz de la Consola de gestión de hardware (HMC):
	- v Si está utilizando una interfaz de HMC Enhanced, siga estos pasos:
		- a. En el área de navegación, expanda **Gestión de sistemas** > **Servidores**.
		- b. Seleccione un servidor y pulse **Plantillas** > **Biblioteca de plantillas**.
	- v Si está utilizando una interfaz de HMC Enhanced+, siga estos pasos:
		- a. En el panel de navegación, pulse el icono **Gestión de HMC** .
		- b. Pulse **Plantillas e imágenes de SO** o **Biblioteca de plantillas**.
- 2. En la ventana Plantillas e imágenes de SO, pulse la pestaña **Sistema**.
- 3. Seleccione la plantilla del sistema que desee ver y pulse **Acciones** > **Ver**. Pulse las pestañas pertinentes que se muestran para ver los detalles de **E/S física**, **Adaptador Ethernet de host**, **SR-IOV**, **Servidores de E/S virtuales**, **Redes virtuales**, **Almacenamiento virtual**, **Agrupación de procesadores compartidos**, **Agrupación de memoria compartida y almacenamiento reservado** y **Valores del sistema avanzados**. Como alternativa, puede ver los detalles de la plantilla mediante el asistente **Desplegar plantilla del sistema**.
- 4. Pulse **Cerrar**.

### **Capturar una configuración del sistema**

La captura de un sistema recoge la configuración actual del sistema que está en ejecución e incluye información sobre el Servidor de E/S virtual (VIOS), la red virtual, el almacenamiento virtual y valores del sistema. Puede capturar estos detalles de un sistema en ejecución y guardar la información como plantilla del sistema definida por el usuario utilizando la Consola de gestión de hardware (HMC). Esta función es útil si desea desplegar varios sistemas con la misma configuración. Si desea utilizar una plantilla de inicio rápido, no es necesario completar esta tarea.

Para capturar la configuración de un sistema en ejecución utilizando la HMC, siga estos pasos:

- 1. Elija una de las siguientes opciones de navegación en función del tipo de interfaz de la Consola de gestión de hardware (HMC):
	- v Si está utilizando una interfaz de HMC Enhanced, siga estos pasos:
		- a. En el panel de navegación, expanda **Gestión de sistemas** > **Servidores**.
		- b. Seleccione el servidor del que desee capturar la configuración.
		- c. Pulse **Capturar configuración como plantilla**. La página **Detalles de plantilla** muestra información sobre la configuración del servidor, como por ejemplo servidores de E/S virtuales, redes virtuales y almacenamiento virtual. Todos los datos que no sean específicos del sistema de destino están contenidos en los campos apropiados de la plantilla del sistema. Antes de guardar la configuración, elija si desea capturar la configuración con o sin la E/S física. Esta opción sólo está disponible cuando el sistema está en ejecución.
	- v Si está utilizando una interfaz de HMC Enhanced+, siga estos pasos:

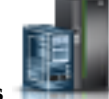

- a. En el panel de navegación, pulse el icono **Recursos** .
- b. Pulse **Todos los sistemas**. Se abrirá la página Todos los sistemas.
- c. En el panel de trabajo, seleccione el sistema y pulse **Acciones** > **Ver propiedades del sistema**. Se abrirá la página Propiedades. Solo puede elegir un sistema a la vez.

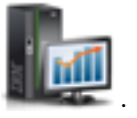

- <span id="page-10-0"></span>d. Expanda **Acciones del sistema** > **Plantillas** > **Capturar configuración como plantilla** > **con E/S física** para capturar la configuración con información de E/S física. La opción de capturar información de E/S física sólo está disponible cuando el sistema está en ejecución. De manera alternativa, para capturar la configuración sin la información de E/S física, expanda **Acciones del sistema** > **Plantillas** > **Capturar configuración como plantilla** > **sin E/S física**. La página **Detalles de plantilla** muestra información sobre la configuración del sistema como, por ejemplo, los servidores de E/S virtuales, las redes virtuales y el almacenamiento virtual. Todos los datos que no sean específicos del sistema de destino están contenidos en los campos apropiados de la plantilla del sistema.
- 2. En la página **Capturar como plantilla del sistema**, escriba el nombre del archivo de plantilla en el campo **Nombre y descripción** y pulse **Aceptar** para guardar la plantilla capturada.
- 3. Pulse **Cancelar** si desea cancelar la operación.

La plantilla está ahora disponible en la biblioteca de plantillas. Puede desplegar un sistema utilizando esta plantilla o puede modificar cualquier aspecto de la plantilla antes de utilizarla para desplegar un sistema. The contract of the contract of the contract of the contract of the contract of the contract of the contract of the contract of the contract of the contract of the contract of the contract of the contract of the c

#### **Tareas relacionadas**:

["Desplegar un sistema mediante una plantilla del sistema" en la página 17](#page-22-0)

Puede desplegar sistemas utilizando plantillas del sistema existentes en la biblioteca de plantillas de la Consola de gestión de hardware (HMC). El asistente **Desplegar sistema mediante una plantilla** le proporcionará información específica del sistema de destino que es necesaria para realizar el despliegue en el sistema seleccionado.

"Cambiar una plantilla del sistema"

Puede cambiar los detalles que están especificados en una plantilla del sistema capturada o definida por el usuario y guardar los cambios en una plantilla del sistema nueva. También puede sobrescribir la plantilla guardando los cambios en la misma plantilla. Puede utilizar esta plantilla para desplegar otros sistemas mediante la Consola de gestión de hardware (HMC).

### **Cambiar una plantilla del sistema**

Puede cambiar los detalles que están especificados en una plantilla del sistema capturada o definida por el usuario y guardar los cambios en una plantilla del sistema nueva. También puede sobrescribir la plantilla guardando los cambios en la misma plantilla. Puede utilizar esta plantilla para desplegar otros sistemas mediante la Consola de gestión de hardware (HMC).

Para cambiar la plantilla del sistema mediante una HMC, siga los pasos siguientes:

- 1. Elija una de las siguientes opciones de navegación en función del tipo de interfaz de la Consola de gestión de hardware (HMC):
	- v Si está utilizando una interfaz de HMC Enhanced, siga estos pasos:
		- a. En el área de navegación, expanda **Gestión de sistemas** > **Servidores**.
		- b. Seleccione un servidor y pulse **Plantillas** > **Biblioteca de plantillas**.
	- v Si está utilizando una interfaz de HMC Enhanced+, siga estos pasos:

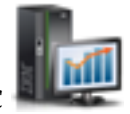

- a. En el panel de navegación, pulse el icono **Gestión de HMC** .
- b. Pulse **Plantillas e imágenes de SO** o **Biblioteca de plantillas**.
- 2. Pulse la pestaña **Sistema** y seleccione la plantilla de sistema que desee cambiar.
- 3. Pulse **Acción** > **Editar**. Se abrirá la página **Detalle de plantilla**.
- 4. Para cambiar los valores de E/S física, pulse la pestaña **E/S física** . Puede modificar la habilitación o inhabilitación del uso de la información de E/S capturada. Seleccione la casilla **Utilizar información de E/S capturada** para utilizar la información de E/S física capturada. Cuando habilita o inhabilita la casilla **Utilizar información de E/S capturada**, la casilla se muestra en la modalidad de sólo lectura

en el panel **E/S virtualizada de hardware** para la configuración del sistema, y en el panel **E/S salida virtualizada de hardware** del asistente **Añadir VIOS**.

- 5. Para cambiar los valores del Adaptador Ethernet de sistema principal (HEA) o de Virtualización de E/S de raíz única (SR-IOV), pulse la pestaña **E/S virtualizada de hardware**.
	- a. En el panel **Adaptador Ethernet de sistema principal**, puede cambiar los **Valores de grupos de puertos de HEA** y los **Valores de puertos físicos de HEA**. Para añadir un HEA, pulse la pestaña **Añadir**; para eliminar un HEA, seleccione el HEA y pulse la pestaña **Eliminar**. El panel HEA contiene valores generales de adaptador que se aplican a todos los puertos HEA físicos descubiertos y grupos de puertos HEA durante el despliegue del sistema.
	- b. En la pestaña **SR-IOV**, la tabla muestra las propiedades de los adaptadores de E/S en modalidad compartida. También puede ver los valores de puerto Ethernet físico para los adaptadores seleccionados. Los valores de puerto Ethernet físico se muestran en el área **Valores capturados para puerto Ethernet físico** seleccionando un código de ubicación física en la tabla. También puede ver los valores de **Velocidad**, **Control de flujo**, **Etiqueta**, **Subetiqueta** y **Tamaño de MTU** del adaptador.
- 6. Para cambiar los valores del Servidor de E/S virtual (VIOS), pulse la pestaña **Servidores de E/S virtuales**. Seleccione el VIOS que desee renombrar. Puede especificar el nombre en el campo **Nombre de VIOS**. Para añadir un VIOS, siga estos pasos:
	- a. Pulse la pestaña **Añadir VIOS**.
	- b. En el panel **General**, puede especificar el nombre del VIOS en el campo **Nombre de VIOS**.
	- c. Seleccione un valor para el campo **Modalidad de arranque** en la lista.
	- d. Para habilitar la sincronización del perfil actual, seleccione la casilla **Guardar cambio de configuración en perfil**. Cuando se selecciona esta opción, el perfil de partición está siempre sincronizado con el perfil de partición que se activó por última vez.
	- e. En el área **Valores avanzados**, puede habilitar los campos **Partición de servicio de traslado**, **Supervisión de conexión**, **Referencia de tiempo**, **VTPM**, **Permitir recogida de información de rendimiento** y **Valores avanzados**. Puede seleccionar un valor para los campos **Modalidad de compatibilidad de procesador** y **Compartimiento de procesador desocupado** en las listas que están disponibles.
	- f. En el panel **Procesador**, si selecciona **Compartido** para la modalidad de procesador, puede establecer el peso del procesador como limitado o no limitado. Cuando define el peso del procesador como no limitado, debe especificar un valor para el peso en el campo **Peso**.
	- g. En el área **Procesadores virtuales**, puede especificar valores para los campos **Máximo**, **Asignado** y **Mínimo**.
	- h. En el área **Valores avanzados**, puede seleccionar un valor para la **Modalidad de compatibilidad del procesador** en la lista.
	- i. En la pestaña **Procesador**, si selecciona **Dedicado** como modalidad de procesador, puede especificar valores para los campos **Máximo**, **Asignado** y **Mínimo** en el área **Procesadores**.
	- j. En las listas existentes del área **Valores avanzados**, puede seleccionar un valor para los campos **Modalidad de compatibilidad del procesador** y **Compartimiento de procesador desocupado**.
	- k. En el panel **Memoria**, si selecciona **Compartida** para la modalidad de memoria, puede establecer el valor para la memoria en MB o GB.
	- l. En el área **Asignación de memoria**, puede especificar valores para los campos **Máximo**, **Asignado** y **Mínimo**.
	- m. En el panel **Memoria**, si selecciona **Dedicada** para la modalidad de memoria, puede establecer el valor para la memoria en MB o GB.
	- n. En el área **Asignación de memoria**, puede especificar valores para los campos **Máximo**, **Asignado** y **Mínimo**. El área **Valores avanzados** solamente se muestra cuando utiliza memoria dedicada. Puede habilitar los campos **Habilitar expansión de memoria**, **Memoria de páginas grandes** y **Matriz de BSR**.
- v Si habilita **Habilitar expansión de memoria**, puede especificar un valor comprendido dentro del rango 1.0 - 10.0 para el factor Active Memory Expansion (AME).
- v Si habilita **Memoria de páginas grandes**, puede especificar valores para los campos **Mínimo**, **Asignado** y **Máximo**.
- v Si habilita **Matriz de BSR**, puede especificar valores para los campos **Total**, **Asignado** y **Disponible**.

**Nota:** los sistemas basados en el procesador POWER8 no dan soporte a BSR.

- o. En el panel **Adaptadores de E/S físicos**, si selecciona la casilla **Utilizar información de E/S capturada**, puede ver los detalles de los adaptadores de E/S físicos que se han capturado.
- p. Pulse la pestaña **E/S virtualizada de hardware** y luego pulse la pestaña **SR-IOV**. Si selecciona la casilla **Utilizar información de E/S capturada**, puede ver los detalles del puerto Ethernet físico capturado. Si no utiliza información de E/S capturada, puede seleccionar en la tabla el puerto lógico y el dispositivo de respaldo del adaptador Ethernet compartido (SEA) que se debe asignar al VIOS.
- q. Si no selecciona un dispositivo de respaldo del adaptador Ethernet compartido y pulsa la pestaña **Valores avanzados**, puede seleccionar valores para los campos **Restricciones de dirección MAC del sistema operativo**, **Restricciones de identificador de VLAN**, **Identificador de VLAN de puerto** y **Prioridad de 802.1Q** en las listas existentes.
- r. Para eliminar un puerto lógico, seleccione el puerto lógico que se debe eliminar y pulse **Eliminar seleccionados**.
- s. Pulse la pestaña **HEA**. Puede seleccionar en la tabla el puerto lógico y el dispositivo de respaldo del adaptador Ethernet compartido que se debe asignar al VIOS.
- t. Para añadir un HEA, pulse la pestaña **Añadir**. En el área **Valores de grupos de puertos de HEA**, puede seleccionar en la lista un valor para el campo Valor de escalado multinúcleo (MCS). En el área **Valores de puertos físicos de HEA**, puede establecer la velocidad, seleccionar la modalidad dúplex o semidúplex, habilitar o inhabilitar el control de flujo y especificar el tamaño máximo del paquete de recepción.
- u. Para eliminar un HEA, seleccione el HEA que se debe eliminar y pulse **Eliminar seleccionados**.
- v. Para suprimir un VIOS, seleccione el VIOS, pulse el botón derecho del ratón y seleccione **Eliminar VIOS**.
- 7. Para cambiar los valores de red virtual, pulse la pestaña **Redes virtuales**. Puede cambiar los detalles de una red virtual, conmutador virtual o puente de red determinados seleccionando la fila correspondiente de la tabla y pulsando con el botón derecho del ratón en la entrada de red virtual seleccionada en la tabla. También puede suprimir una red, conmutador o puente de red. Para añadir una red virtual, siga estos pasos:
	- a. Pulse **Añadir red virtual**.
	- b. Pulse la pestaña **Nombre de red**.
	- c. En el área **Valores de red virtual**, escriba un valor para la red virtual en el campo **Nombre de red virtual**.
	- d. Seleccione un valor en la lista para el campo **Tipo de red virtual**. Si ha seleccionado **Red interna** para el campo **Tipo de red virtual**, escriba un valor en el campo **ID de red virtual**. Opcionalmente, si ha seleccionado **Red puenteada**, debe seleccionar en la lista un valor para el campo **Etiquetado IEEE 802.1q**.
	- e. Seleccione la casilla **Añadir nueva red virtual a todos los servidores de E/S virtuales** para asignar la red virtual a todos los VIOS que se han especificado en la plantilla.
	- f. En el área **Valores de conmutador virtual**, pulse **Utilizar un conmutador virtual existente** para utilizar conmutadores virtuales existentes, o pulse **Crear un conmutador virtual nuevo**. Si ha pulsado **Crear un conmutador virtual nuevo**, escriba un valor para el nombre del conmutador virtual en el campo **Nombre de conmutador virtual**.
	- g. Pulse **Siguiente**.
- <span id="page-13-0"></span>h. Si la plantilla tenía puentes de red virtual existentes, puede pulsar **Seleccionar puente de red virtual existente**. Opcionalmente, también puede pulsar **Crear un puente de red virtual nuevo**.
- i. En el área **Valores de puente de red virtual**, escriba un valor para el campo **PVID de puente de red virtual (PowerVM)**.
- j. Seleccione un valor en la lista para el campo **Migración tras error**. Si elige utilizar la función de migración tras error, debe también seleccionar en las listas un valor para los campos **VIOS secundario** y **Compartimiento de carga**.
- k. Seleccione en la lista un valor para el campo **VIOS primario**.
- l. En el área **Valores opcionales**, seleccione valores para los campos **Trama grande**, **Envío grande** y **QoS**.
- m. Pulse **Siguiente**. Si utiliza un puente de red virtual existente, cuando pulse **Siguiente** podrá ver y editar valores en el panel **Compartimiento de carga**. En otro caso, cuando pulse **Siguiente** se abrirá el panel **Resumen**.
- n. En la pestaña **Compartimiento de carga**, pulse **Utilizar un grupo de compartimiento de carga existente** para utilizar un grupo de compartimiento de carga existente, o pulse **Crear un grupo de compartimiento de carga**.
- o. Si selecciona **Crear un grupo de compartimiento de carga**, escriba un valor para el campo **PVID de grupo de carga nuevo**.
- p. Pulse **Siguiente**.
- q. La pestaña **Resumen** muestra un resumen de la configuración que se ha seleccionado para la red virtual. Puede revisar los detalles de configuración y pulsar **Finalizar** para añadir la red virtual al VIOS especificado en la plantilla.
- 8. Para cambiar los valores de almacenamiento virtual, pulse la pestaña **Almacenamiento virtual**. Puede cambiar los detalles de los **Clústeres de agrupación de almacenamiento compartido**. Puede asignar cada VIOS que está especificado en la plantilla a un clúster de agrupación de almacenamiento compartido que está gestionado por la HMC. Puede especificar un **Repositorio de almacenamiento** para cada VIOS.
- 9. Para cambiar los valores de la agrupación de procesadores compartidos, pulse la pestaña **Agrupación de procesadores compartidos**. Puede añadir agrupaciones de procesadores compartidos, renombrar las agrupaciones (excepto la agrupación predeterminada) y ajustar las unidades de proceso que están asignadas a cada agrupación. También puede suprimir una agrupación de procesadores compartidos.
- 10. Para cambiar los valores de Agrupación de memoria compartida y Agrupación de almacenamiento reservado, pulse la pestaña **Agrupación de memoria compartida y agrupación de almacenamiento reservado**. Puede cambiar detalles de una Agrupación de memoria compartida tales como el tamaño y el tamaño máximo de agrupación. También puede especificar si debe estar habilitada la Desduplicación de memoria activa. También puede cambiar los valores de la agrupación de dispositivos de almacenamiento reservado. Puede seleccionar un VIOS individual, o especificar valores de redundancia seleccionando **VIOS**.
- 11. Para cambiar los valores del sistema avanzados, pulse la pestaña **Valores del sistema avanzados**. Puede cambiar detalles de los campos **Configuración de encendido y apagado** y **Configuración de la memoria y el rendimiento**. Pulse **Guardar y salir** para guardar los cambios en la misma plantilla, o pulse **Guardar como** para guardar los cambios en una plantilla nueva. Pulse **Cancelar** para salir sin hacer ningún cambio.

#### **Cambiar valores de E/S física**

Puede cambiar los valores de E/S del sistema de un sistema cambiando una plantilla del sistema de inicio rápido o capturada mediante la Consola de gestión de hardware (HMC). Esta plantilla cambiada se utiliza para desplegar el sistema.

Para cambiar los valores de E/S física de una plantilla, siga estos pasos:

- 1. Elija una de las siguientes opciones de navegación en función del tipo de interfaz de la Consola de gestión de hardware (HMC):
- **8** Power Systems: Configuración del entorno de virtualización
- <span id="page-14-0"></span>v Si está utilizando una interfaz de HMC Enhanced, siga estos pasos:
	- a. En el área de navegación, expanda **Gestión de sistemas** > **Servidores**.
	- b. Seleccione un servidor y pulse **Plantillas** > **Biblioteca de plantillas**.
- v Si está utilizando una interfaz de HMC Enhanced+, siga estos pasos:
	- a. En el panel de navegación, pulse el icono **Gestión de HMC** .
	- b. Pulse **Plantillas e imágenes de SO** o **Biblioteca de plantillas**.
- 2. Pulse la pestaña **Sistema** y seleccione la plantilla de sistema que desee cambiar.
- 3. Pulse **Acción** > **Editar**. Se abrirá la página **Detalle de plantilla**.
- 4. Para cambiar los valores de E/S física, pulse la pestaña **E/S física**. Puede modificar la habilitación o inhabilitación del uso de la información de E/S capturada. Seleccione la casilla **Utilizar información de E/S capturada** para utilizar la información de E/S física capturada.
- 5. Pulse **Guardar y salir** para sobrescribir los cambios realizados en la plantilla, o pulse **Guardar como** para guardar los cambios en una plantilla nueva.

#### **Cambiar los valores de E/S virtualizados de hardware**

Puede cambiar los valores de E/S virtualizados de hardware que están especificados en una plantilla del sistema y sobrescribir la plantilla o guardar los cambios en una plantilla nueva utilizando la Consola de gestión de hardware (HMC). Puede cambiar el Adaptador Ethernet de sistema principal (HEA) y valores de virtualización de E/S de raíz única (SR-IOV).

Para cambiar los valores de HEA y SR-IOV de una plantilla, realice los pasos siguientes:

- 1. Elija una de las siguientes opciones de navegación en función del tipo de interfaz de la Consola de gestión de hardware (HMC):
	- v Si está utilizando una interfaz de HMC Enhanced, siga estos pasos:
		- a. En el área de navegación, expanda **Gestión de sistemas** > **Servidores**.
		- b. Seleccione un servidor y pulse **Plantillas** > **Biblioteca de plantillas**.
	- v Si está utilizando una interfaz de HMC Enhanced+, siga estos pasos:

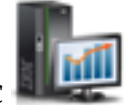

- a. En el panel de navegación, pulse el icono **Gestión de HMC** .
- b. Pulse **Plantillas e imágenes de SO** o **Biblioteca de plantillas**.
- 2. Pulse la pestaña **Sistema** y seleccione la plantilla de sistema que desee cambiar.
- 3. Pulse **Acción** > **Editar**. Se abrirá la página **Detalle de plantilla**.
- 4. Pulse la pestaña **E/S virtualizada de hardware**.
- 5. En el panel **Adaptador Ethernet de sistema principal**, puede modificar los **Valores de grupos de puertos de HEA** y los **Valores de puertos físicos de HEA**.
	- a. En el área **Valores de grupos de puertos de HEA**, puede seleccionar en la lista un valor para el Escalado multinúcleo (MCS). Puede realizar esta tarea para cada grupo de puertos listado.
	- b. En el área **Valores de puertos físicos de HEA**, para cada puerto listado, puede establecer la velocidad, especificar la modalidad dúplex o semidúplex, habilitar o inhabilitar el control de flujo y especificar el tamaño máximo de paquete de recepción.
	- c. Para añadir un HEA, pulse la pestaña **Añadir**.
	- d. En el área **Valores de grupos de puertos de HEA**, puede seleccionar en la lista un valor para el campo Valor de MCS.
- <span id="page-15-0"></span>e. En el área **Valores de puertos físicos de HEA**, puede establecer la velocidad, especificar la modalidad dúplex o semidúplex, habilitar o inhabilitar el control de flujo y especificar el tamaño máximo de paquete de recepción.
- f. Para eliminar un HEA, seleccione el HEA que desee eliminar y pulse la pestaña **Eliminar**.
- 6. En el panel **SR-IOV**, debe especificar los valores de puertos Ethernet físicos de SR-IOV cuando despliega la plantilla.
- 7. Pulse **Guardar y salir** para sobrescribir los cambios realizados en la plantilla, o pulse **Guardar como** para guardar los cambios en una plantilla nueva.

El panel HEA contiene valores generales de adaptador que se aplican a todos los puertos HEA físicos descubiertos y grupos de puertos HEA durante el despliegue. Por ejemplo, si establece el Valor MCS de grupo de puertos en 2, el valor Puertos lógicos máximos cambia de acuerdo con ello. Durante el despliegue, cada grupo de puertos situado en cualquier adaptador Ethernet de sistema principal del sistema de destino tiene el valor 2 para el MCS de grupo de puertos y hace que esté disponible el número de puertos lógicos apropiado. Del mismo modo, los cuatro valores de puerto físico se aplican a cada puerto físico en todos los HEA descubiertos durante el despliegue.

#### **Cambiar valores del servidor de E/S virtual**

Puede utilizar la Consola de gestión de hardware (HMC) para cambiar los valores del Servidor de E/S virtual (VIOS) que están especificados en una plantilla del sistema. Puede añadir o eliminar el VIOS, cambiar las propiedades del VIOS, o cambiar los recursos que están asignados al VIOS.

Para cambiar los valores del VIOS que están especificados en una plantilla, siga estos pasos:

- 1. Elija una de las siguientes opciones de navegación en función del tipo de interfaz de la Consola de gestión de hardware (HMC):
	- v Si está utilizando una interfaz de HMC Enhanced, siga estos pasos:
		- a. En el área de navegación, expanda **Gestión de sistemas** > **Servidores**.
		- b. Seleccione un servidor y pulse **Plantillas** > **Biblioteca de plantillas**.
	- v Si está utilizando una interfaz de HMC Enhanced+, siga estos pasos:

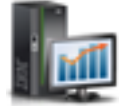

a. En el panel de navegación, pulse el icono **Gestión de HMC** .

#### b. Pulse **Plantillas e imágenes de SO** o **Biblioteca de plantillas**.

- 2. Pulse la pestaña **Sistema** y seleccione la plantilla de sistema que desee cambiar.
- 3. Pulse **Acción** > **Editar**. Se abrirá la página **Detalle de plantilla**.
- 4. Para cambiar los valores del Servidor de E/S virtual (VIOS), pulse la pestaña **Servidores de E/S virtuales**. Seleccione el VIOS que desee renombrar. Puede especificar el nombre en el campo **Nombre de VIOS**. Para añadir un VIOS, siga estos pasos:
	- a. Pulse la pestaña **Añadir VIOS**.
	- b. En el panel **General**, puede especificar el nombre del VIOS en el campo **Nombre de VIOS**.
	- c. Seleccione un valor para el campo **Modalidad de arranque** en la lista.
	- d. Para habilitar la sincronización del perfil actual, seleccione la casilla **Guardar cambio de configuración en perfil**. Cuando se selecciona esta opción, el perfil de partición está siempre sincronizado con el perfil de partición que se activó por última vez.
	- e. En el área **Valores avanzados**, puede habilitar los campos **Partición de servicio de traslado**, **Supervisión de conexión**, **Referencia de tiempo**, **VTPM**, **Permitir recogida de información de rendimiento** y **Valores avanzados**. Puede seleccionar un valor para los campos **Modalidad de compatibilidad de procesador** y **Compartimiento de procesador desocupado** en las listas que están disponibles.
- f. En el panel **Procesador**, si selecciona **Compartido** para la modalidad de procesador, puede establecer el peso del procesador como limitado o no limitado. Cuando define el peso del procesador como no limitado, debe especificar un valor para el peso en el campo **Peso**.
- g. En el área **Procesadores virtuales**, puede especificar valores para los campos **Máximo**, **Asignado** y **Mínimo**.
- h. En el área **Valores avanzados**, puede seleccionar un valor para la **Modalidad de compatibilidad del procesador** en la lista.
- i. En la pestaña **Procesador**, si selecciona **Dedicado** como modalidad de procesador, puede especificar valores para los campos **Máximo**, **Asignado** y **Mínimo** en el área **Procesadores**.
- j. En las listas existentes del área **Valores avanzados**, puede seleccionar un valor para los campos **Modalidad de compatibilidad del procesador** y **Compartimiento de procesador desocupado**.
- k. En el panel **Memoria**, si selecciona **Compartida** para la modalidad de memoria, puede establecer el valor para la memoria en MB o GB.
- l. En el área **Asignación de memoria**, puede especificar valores para los campos **Máximo**, **Asignado** y **Mínimo**.
- m. En el panel **Memoria**, si selecciona **Dedicada** para la modalidad de memoria, puede establecer el valor para la memoria en MB o GB.
- n. En el área **Asignación de memoria**, puede especificar valores para los campos **Máximo**, **Asignado** y **Mínimo**. El área **Valores avanzados** solamente se muestra cuando utiliza memoria dedicada. Puede habilitar los campos **Habilitar expansión de memoria**, **Memoria de páginas grandes** y **Matriz de BSR**.
	- v Si habilita **Habilitar expansión de memoria**, puede especificar un valor comprendido dentro del rango 1.0 - 10.0 para el factor Active Memory Expansion (AME).
	- v Si habilita **Memoria de páginas grandes**, puede especificar valores para los campos **Mínimo**, **Asignado** y **Máximo**.
	- v Si habilita **Matriz de BSR**, puede especificar valores para los campos **Total**, **Asignado** y **Disponible**.

**Nota:** los sistemas basados en el procesador POWER8 no dan soporte a BSR.

- o. En el panel **Adaptadores de E/S físicos**, si selecciona la casilla **Utilizar información de E/S capturada**, puede ver los detalles de los adaptadores de E/S físicos que se han capturado.
- p. Pulse la pestaña **E/S virtualizada de hardware** y luego pulse la pestaña **SR-IOV**. Si selecciona la casilla **Utilizar información de E/S capturada**, puede ver los detalles del puerto Ethernet físico capturado. Si no utiliza información de E/S capturada, puede seleccionar en la tabla el puerto lógico y el dispositivo de respaldo del adaptador Ethernet compartido (SEA) que se debe asignar al VIOS.
- q. Si no selecciona un dispositivo de respaldo del adaptador Ethernet compartido y pulsa la pestaña **Valores avanzados**, puede seleccionar valores para los campos **Restricciones de dirección MAC del sistema operativo**, **Restricciones de identificador de VLAN**, **Identificador de VLAN de puerto** y **Prioridad de 802.1Q** en las listas existentes.
- r. Para eliminar un puerto lógico, seleccione el puerto lógico que se debe eliminar y pulse **Eliminar seleccionados**.
- s. Pulse la pestaña **HEA**. Puede seleccionar en la tabla el puerto lógico y el dispositivo de respaldo del adaptador Ethernet compartido que se debe asignar al VIOS.
- t. Para añadir un HEA, pulse la pestaña **Añadir**. En el área **Valores de grupos de puertos de HEA**, puede seleccionar en la lista un valor para el campo Valor de escalado multinúcleo (MCS). En el área **Valores de puertos físicos de HEA**, puede establecer la velocidad, seleccionar la modalidad dúplex o semidúplex, habilitar o inhabilitar el control de flujo y especificar el tamaño máximo del paquete de recepción.
- u. Para eliminar un HEA, seleccione el HEA que se debe eliminar y pulse **Eliminar seleccionados**.
- <span id="page-17-0"></span>v. Para suprimir un VIOS, seleccione el VIOS, pulse el botón derecho del ratón y seleccione **Eliminar VIOS**.
- 5. Pulse **Guardar y salir** para sobrescribir los cambios realizados en la plantilla, o pulse **Guardar como** para guardar los cambios en una plantilla nueva.

#### **Cambiar valores de red virtual**

Puede cambiar los valores de red virtual que están especificados en una plantilla del sistema y sobrescribir la plantilla o guardar los cambios en una plantilla nueva utilizando la Consola de gestión de hardware (HMC). Puede cambiar los conmutadores virtuales o las propiedades del puente de red. También puede añadir o eliminar redes virtuales.

Para cambiar los valores de red virtual que están especificados en una plantilla, siga estos pasos:

- 1. Elija una de las siguientes opciones de navegación en función del tipo de interfaz de la Consola de gestión de hardware (HMC):
	- v Si está utilizando una interfaz de HMC Enhanced, siga estos pasos:
		- a. En el área de navegación, expanda **Gestión de sistemas** > **Servidores**.
		- b. Seleccione un servidor y pulse **Plantillas** > **Biblioteca de plantillas**.
	- v Si está utilizando una interfaz de HMC Enhanced+, siga estos pasos:

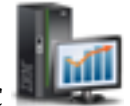

- a. En el panel de navegación, pulse el icono **Gestión de HMC** .
- b. Pulse **Plantillas e imágenes de SO** o **Biblioteca de plantillas**.
- 2. Pulse la pestaña **Sistema** y seleccione la plantilla de sistema que desee cambiar.
- 3. Pulse **Acción** > **Editar**. Se abrirá la página **Detalle de plantilla**.
- 4. Pulse la pestaña **Redes virtuales**.
- 5. En el área **Redes virtuales**, pulse con el botón derecho en la red virtual que desee cambiar. Puede cambiar el nombre de red virtual y el **Grupo de equilibrado de carga**. También puede suprimir la red virtual.
- 6. En el área **Conmutadores virtuales**, pulse con el botón derecho en la red virtual que desee cambiar. Puede cambiar el nombre del conmutador virtual y especificar si la modalidad de conmutación es Virtual Ethernet Bridging (VEB) o Virtual Ethernet Port Aggregator (VEPA).
- 7. En el área **Puentes virtuales**, pulse con el botón derecho en el puente de red que desee cambiar. Puede cambiar el nombre del puente de red, especificar si está habilitada la migración tras error y el equilibrio de carga, y especificar los VIOS que están asociados al puente de red.
- 8. En el área **Valores avanzados**, puede especificar la Prioridad de la calidad de servicio (QoS), y habilitar **Trama grande** y **Envío grande**.
- 9. Pulse **Aceptar**.
- 10. Para añadir una red virtual, siga estos pasos:
	- a. Pulse **Añadir red virtual**.
	- b. Pulse la pestaña **Nombre de red**.
	- c. En el área **Valores de red virtual**, escriba un valor para la red virtual en el campo **Nombre de red virtual**.
	- d. Seleccione un valor en la lista para el campo **Tipo de red virtual**. Si ha seleccionado **Red interna** para el campo **Tipo de red virtual**, escriba un valor en el campo **ID de red virtual**. Opcionalmente, si ha seleccionado **Red puenteada**, debe seleccionar en la lista un valor para el campo **Etiquetado IEEE 802.1q**.
	- e. Seleccione la casilla **Añadir nueva red virtual a todos los servidores de E/S virtuales** para asignar la red virtual a todos los VIOS que se han especificado en la plantilla.
- <span id="page-18-0"></span>f. En el área **Valores de conmutador virtual**, pulse **Utilizar un conmutador virtual existente** para utilizar conmutadores virtuales existentes, o pulse **Crear un conmutador virtual nuevo**. Si ha pulsado **Crear un conmutador virtual nuevo**, escriba un valor para el nombre del conmutador virtual en el campo **Nombre de conmutador virtual**.
- g. Pulse **Siguiente**.
- h. Si la plantilla tenía puentes de red virtual existentes, puede pulsar **Seleccionar puente de red virtual existente**. Opcionalmente, también puede pulsar **Crear un puente de red virtual nuevo**.
- i. En el área **Valores de puente de red virtual**, escriba un valor para el campo **PVID de puente de red virtual (PowerVM)**.
- j. Seleccione un valor en la lista para el campo **Migración tras error**. Si elige utilizar la función de migración tras error, debe también seleccionar en las listas un valor para los campos **VIOS secundario** y **Compartimiento de carga**.
- k. Seleccione en la lista un valor para el campo **VIOS primario**.
- l. En el área **Valores opcionales**, seleccione valores para los campos **Trama grande**, **Envío grande** y **QoS**.
- m. Pulse **Siguiente**. Si utiliza un puente de red virtual existente, cuando pulse **Siguiente** podrá ver y editar valores en el panel **Compartimiento de carga**. En otro caso, cuando pulse **Siguiente** se abrirá el panel **Resumen**.
- n. En la pestaña **Compartimiento de carga**, pulse **Utilizar un grupo de compartimiento de carga existente** para utilizar un grupo de compartimiento de carga existente, o pulse **Crear un grupo de compartimiento de carga**.
- o. Si selecciona **Crear un grupo de compartimiento de carga**, escriba un valor para el campo **PVID de grupo de carga nuevo**.
- p. Pulse **Siguiente**.
- q. La pestaña **Resumen** muestra un resumen de la configuración que se ha seleccionado para la red virtual. Puede revisar los detalles de configuración y pulsar **Finalizar** para añadir la red virtual al VIOS especificado en la plantilla.
- 11. Pulse **Guardar y salir** para sobrescribir los cambios realizados en la plantilla, o pulse **Guardar como** para guardar los cambios en una plantilla nueva.

#### **Cambiar valores de almacenamiento virtual**

Mediante la Consola de gestión de hardware (HMC), puede cambiar los valores de almacenamiento virtual que están especificados en una plantilla del sistema, y sobrescribir la plantilla o guardar los cambios en una plantilla nueva. Puede cambiar el Servidor de E/S virtual (VIOS) perteneciente a una agrupación de almacenamiento compartido, o puede añadir o eliminar repositorios de almacenamiento.

Para cambiar los valores de almacenamiento virtual que están especificados en una plantilla, siga estos pasos:

- 1. Elija una de las siguientes opciones de navegación en función del tipo de interfaz de la Consola de gestión de hardware (HMC):
	- v Si está utilizando una interfaz de HMC Enhanced, siga estos pasos:
		- a. En el área de navegación, expanda **Gestión de sistemas** > **Servidores**.
		- b. Seleccione un servidor y pulse **Plantillas** > **Biblioteca de plantillas**.
	- v Si está utilizando una interfaz de HMC Enhanced+, siga estos pasos:

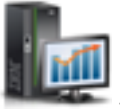

- a. En el panel de navegación, pulse el icono **Gestión de HMC** .
- b. Pulse **Plantillas e imágenes de SO** o **Biblioteca de plantillas**.
- 2. Pulse la pestaña **Sistema** y seleccione la plantilla de sistema que desee cambiar.
- 3. Pulse **Acción** > **Editar**. Se abrirá la página **Detalle de plantilla**.
- <span id="page-19-0"></span>4. Pulse la pestaña **Almacenamiento virtual**.
- 5. En el área **Clústeres de agrupación de almacenamiento compartido virtual**, seleccione el clúster de agrupación de almacenamiento compartido que se debe asignar al VIOS. Como alternativa, puede seleccionar **Elegir al desplegar**. Complete esta tarea para todos los servidores de E/S virtuales que aparecen en la lista.
- 6. En el área **Repositorios de almacenamiento**, puede configurar el repositorio de almacenamiento para cada VIOS que aparece listado en el área **Clústeres de agrupación de almacenamiento compartido virtual**. En el campo **Tamaño de repositorio de almacenamiento**, especifique el tamaño en valores porcentuales. La unidad de medida puede ser GB o MB.
- 7. Pulse **Guardar y salir** para sobrescribir los cambios realizados en la plantilla, o pulse **Guardar como** para guardar los cambios en una plantilla nueva.

#### **Cambiar valores de agrupación de procesadores compartidos**

Puede cambiar los valores de procesador compartido que están especificados en una plantilla del sistema y sobrescribir la plantilla o guardar los cambios en una plantilla nueva utilizando la Consola de gestión de hardware (HMC). Esta plantilla se puede utilizar para desplegar un sistema con los valores de agrupación de procesadores compartidos modificados. Puede configurar un máximo de 63 agrupaciones de procesadores compartidos.

Para cambiar los valores de la agrupación de procesadores compartidos contenidos en una plantilla, realice los pasos siguientes:

- 1. Elija una de las siguientes opciones de navegación en función del tipo de interfaz de la Consola de gestión de hardware (HMC):
	- v Si está utilizando una interfaz de HMC Enhanced, siga estos pasos:
		- a. En el área de navegación, expanda **Gestión de sistemas** > **Servidores**.
		- b. Seleccione un servidor y pulse **Plantillas** > **Biblioteca de plantillas**.
	- v Si está utilizando una interfaz de HMC Enhanced+, siga estos pasos:
		- a. En el panel de navegación, pulse el icono **Gestión de HMC** .
		- b. Pulse **Plantillas e imágenes de SO** o **Biblioteca de plantillas**.
- 2. Pulse la pestaña **Sistema** y seleccione la plantilla de sistema que desee cambiar.
- 3. Pulse **Acción** > **Editar**. Se abrirá la página **Detalle de plantilla**.
- 4. Pulse la pestaña **Agrupación de procesadores compartidos**.
- 5. En el campo **Nombre de agrupación**, puede especificar un nombre para la agrupación. Puede especificar las unidades de proceso reservadas y el número máximo que se debe asignar a cada agrupación de procesadores en los campos **Unidades de proceso reservadas** y **Unidades de proceso máximas**. Esto añadirá otra fila a la tabla.

**Nota:** No se puede renombrar la agrupación predeterminada.

- 6. Pulse la pestaña **Añadir otra** para añadir otra agrupación de procesadores compartidos y especificar el nombre de la agrupación que desee añadir. Esto añadirá otra fila a la tabla.
- 7. Para eliminar una agrupación de procesadores compartidos, seleccione la agrupación que desee eliminar y pulse **Eliminar**.
- 8. Pulse **Guardar y salir** para sobrescribir los cambios realizados en la plantilla, o pulse **Guardar como** para guardar los cambios en una plantilla nueva.

#### **Cambiar los valores de Agrupación de memoria compartida y Agrupación de dispositivos de almacenamiento reservado**

Puede cambiar los valores de Agrupación de memoria compartida y Agrupación de dispositivos de almacenamiento reservado que están especificados en una plantilla del sistema, y sobrescribir la plantilla

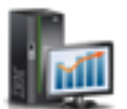

<span id="page-20-0"></span>o guardar los cambios en una plantilla nueva mediante la Consola de gestión de hardware (HMC). Esta plantilla se puede utilizar para desplegar un sistema con los valores cambiados de agrupación de memoria compartida y de almacenamiento reservado.

Para cambiar los valores de Agrupación de memoria compartida y Agrupación de dispositivos de almacenamiento reservado contenidos en una plantilla, siga los pasos siguientes:

- 1. Elija una de las siguientes opciones de navegación en función del tipo de interfaz de la Consola de gestión de hardware (HMC):
	- v Si está utilizando una interfaz de HMC Enhanced, siga estos pasos:
		- a. En el área de navegación, expanda **Gestión de sistemas** > **Servidores**.
		- b. Seleccione un servidor y pulse **Plantillas** > **Biblioteca de plantillas**.
	- v Si está utilizando una interfaz de HMC Enhanced+, siga estos pasos:
		- a. En el panel de navegación, pulse el icono **Gestión de HMC** .
		- b. Pulse **Plantillas e imágenes de SO** o **Biblioteca de plantillas**.
- 2. Pulse la pestaña **Sistema** y seleccione la plantilla de sistema que desee cambiar.
- 3. Pulse **Acción** > **Editar**. Se abrirá la página **Detalle de plantilla**.
- 4. Pulse la pestaña **Agrupación de memoria compartida y almacenamiento reservado**.
- 5. En el área **Agrupación de memoria compartida**, puede especificar un valor para el tamaño de la agrupación en el campo **Tamaño de agrupación**, expresado en MB o GB.
- 6. En el campo **Tamaño máximo de agrupación**, puede especificar un valor para el tamaño máximo de agrupación en MB o GB.
- 7. En la lista **Desduplicación de la memoria activa**, puede habilitar o inhabilitar la desduplicación de la memoria activa.
- 8. En el área **Agrupación de almacenamiento reservado**, puede especificar los nombres del Servidor de E/S virtual (VIOS) que se deben utilizar como **Primer VIOS de paginación** y **Segundo VIOS de paginación**.
- 9. Pulse **Guardar y salir** para sobrescribir los cambios realizados en la plantilla, o pulse **Guardar como** para guardar los cambios en una plantilla nueva.

#### **Cambiar valores del sistema avanzados**

Puede cambiar los valores del sistema avanzados que están especificados en una plantilla del sistema definida por usuario o capturada y sobrescribir la plantilla o guardar los cambios en una plantilla nueva utilizando la Consola de gestión de hardware (HMC). Puede cambiar el rendimiento del sistema y las políticas de encendido y apagado para los sistemas. Esto reduce el tiempo necesario para desplegar varios sistemas.

#### **Cambiar valores de rendimiento del sistema:**

Puede cambiar los valores de rendimiento del sistema para que éste utilice eficazmente los recursos. Una gestión efectiva del rendimiento le puede ayudar a responder de forma rápida a los cambios producidos en el sistema y a ahorrar gastos de actualización y servicio técnico. Puede también mejorar el rendimiento estableciendo valores apropiados para el bloque de memoria lógica (LMB), el número de páginas grandes, y también especificando la configuración de encendido y apagado de la alimentación.

Para cambiar los valores de rendimiento del sistema, siga los pasos siguientes:

- 1. Elija una de las siguientes opciones de navegación en función del tipo de interfaz de la Consola de gestión de hardware (HMC):
	- v Si está utilizando una interfaz de HMC Enhanced, siga estos pasos:
		- a. En el área de navegación, expanda **Gestión de sistemas** > **Servidores**.

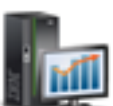

- <span id="page-21-0"></span>b. Seleccione un servidor y pulse **Plantillas** > **Biblioteca de plantillas**.
- v Si está utilizando una interfaz de HMC Enhanced+, siga estos pasos:
	- a. En el panel de navegación, pulse el icono **Gestión de HMC** .
	- b. Pulse **Plantillas e imágenes de SO** o **Biblioteca de plantillas**.
- 2. Pulse la pestaña **Sistema** y seleccione la plantilla de sistema que desee cambiar.
- 3. Pulse **Acción** > **Editar**. Se abrirá la página **Detalle de plantilla**.
- 4. Pulse la pestaña **Valores del sistema avanzados**.
	- a. En el área **Configuración de la memoria y el rendimiento**, puede especificar el tamaño del **Bloque de memoria lógica (LMB)**.
	- b. En el campo **Número de páginas grandes**, especifique un valor.
	- c. En el campo **Tamaño de matriz BSR**, especifique un valor.
	- d. En el campo **Número de matrices BSR**, especifique un valor.

**Nota:** BSR no está soportado en los sistemas basados en los procesadores POWER8.

5. Pulse **Guardar y salir** para sobrescribir los cambios realizados en la plantilla, o pulse **Guardar como** para guardar los cambios en una plantilla nueva.

#### **Cambiar valores de política de alimentación:**

Puede cambiar los valores de la política de alimentación que se han especificado en una plantilla del sistema y sobrescribir la plantilla o guardar los cambios en una plantilla nueva utilizando la Consola de gestión de hardware (HMC). Puede utilizar esta plantilla para desplegar un sistema con los valores de política de alimentación cambiados.

Para cambiar los valores de la política de alimentación del sistema, realice los pasos siguientes:

- 1. Elija una de las siguientes opciones de navegación en función del tipo de interfaz de la Consola de gestión de hardware (HMC):
	- v Si está utilizando una interfaz de HMC Enhanced, siga estos pasos:
		- a. En el área de navegación, expanda **Gestión de sistemas** > **Servidores**.
		- b. Seleccione un servidor y pulse **Plantillas** > **Biblioteca de plantillas**.
	- v Si está utilizando una interfaz de HMC Enhanced+, siga estos pasos:
		- a. En el panel de navegación, pulse el icono **Gestión de HMC** .
		- b. Pulse **Plantillas e imágenes de SO** o **Biblioteca de plantillas**.
- 2. Pulse la pestaña **Sistema** y seleccione la plantilla de sistema que desee cambiar.
- 3. Pulse **Acción** > **Editar**. Se abrirá la página **Detalle de plantilla**.
- 4. Pulse la pestaña **Valores del sistema avanzados**.
	- a. En el área **Configuración del encendido/apagado de la alimentación**, seleccione un valor en la lista **Política de inicio del firmware de servidor**.
	- b. En la lista **Política de apagado del sistema**, seleccione un valor.
	- c. En la lista **Velocidad de encendido**, seleccione un valor.
	- d. Puede habilitar o inhabilitar la opción **Reinicio de alimentación automático**.
- 5. Pulse **Guardar y salir** para sobrescribir los cambios realizados en la plantilla, o pulse **Guardar como** para guardar los cambios en una plantilla nueva.

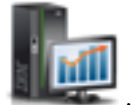

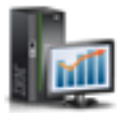

### <span id="page-22-0"></span>**Requisitos previos para desplegar un sistema mediante una plantilla del sistema**

Repase los requisitos previos antes de desplegar un sistema utilizando plantillas.

El asistente **Desplegar sistema mediante una plantilla** le guiará en la operación de despliegue realizada mediante una plantilla del sistema. El asistente incluye las tareas siguientes:

- v Seleccionar una plantilla del sistema cuando el despliegue se inicia desde un sistema, o seleccionar un sistema cuando el despliegue se inicia desde una biblioteca de plantillas.
- Configurar valores del sistema, asignar adaptadores de  $E/S$  y crear servidores de  $E/S$  virtuales.
- v Instalar el software del servidor de E/S virtual (VIOS).
- v Configurar los valores de E/S de red y almacenamiento.

Un sistema puede estar en uno de los estados siguientes antes de desplegar una plantilla del sistema. Antes de desplegar una plantilla del sistema, repase la información siguiente para conocer el efecto de desplegar el sistema cuando está en uno de los estados siguientes:

- v El sistema está en la configuración predeterminada de fábrica. Puede iniciar el despliegue del sistema en el sistema.
- v El sistema no está en la configuración predeterminada de fábrica, pero no hay particiones. Si intenta desplegar una plantilla del sistema en un sistema ya configurado, la HMC mostrará un mensaje de aviso. Si pulsa **Aceptar**, el despliegue continúa y cualquier configuración de partición anterior se elimina. El sistema se configura con las particiones que están especificadas en la plantilla del sistema.
- v El sistema no está en la configuración predeterminada de fábrica y tiene particiones. Si intenta desplegar una plantilla del sistema, la HMC mostrará un mensaje de aviso. El despliegue eliminará los datos de configuración existentes de partición lógica.

Debe realizar copia de seguridad de los datos para poder realizar una recuperación del sistema cuando sea necesario.

#### **Información relacionada**:

[Copia de seguridad y recuperación de datos](http://www.ibm.com/support/knowledgecenter/POWER8/p8hat/p8hat_os400backupandrecovery.htm)

### **Desplegar un sistema mediante una plantilla del sistema**

Puede desplegar sistemas utilizando plantillas del sistema existentes en la biblioteca de plantillas de la Consola de gestión de hardware (HMC). El asistente **Desplegar sistema mediante una plantilla** le proporcionará información específica del sistema de destino que es necesaria para realizar el despliegue en el sistema seleccionado.

Antes de desplegar un sistema, se deben cumplir los requisitos previos siguientes:

- v El nivel de la HMC es Versión 8.1.0, Service Pack 1, o posterior.
- v El hipervisor se encuentra en estado operativo o en espera.
- v El sistema gestionado se encuentra en estado operativo o en espera.
- v El sistema gestionado no tiene ninguna partición lógica que esté asociada a él.

**Nota:** si ya hay particiones lógicas configuradas en el sistema gestionado, se visualiza un mensaje de aviso. Si continúa el despliegue, la HMC realiza las acciones siguientes:

- Todas las configuraciones a nivel del sistema se inicializan o se establecen en los valores predeterminados.
- Todas las particiones lógicas que están en ejecución se cierran y eliminan automáticamente.
- Todos los servidores de E/S virtuales que están en ejecución se cierran y eliminan automáticamente.
- v Si instala el VIOS desde un servidor NIM (Network Installation Management), debe tener la información del servidor NIM que es necesaria para la HMC.

Cuando el usuario despliega un sistema desde una plantilla, la HMC comprueba si la configuración especificada en la plantilla se ajusta a las prestaciones necesarias del sistema.

Para desplegar un sistema mediante una plantilla del sistema, siga los pasos siguientes:

**Nota:** Durante el despliegue, puede ver todos los valores de configuración especificados en la plantilla pulsando la pestaña **Detalles de plantillas**.

- 1. Elija una de las siguientes opciones de navegación en función del tipo de interfaz de la Consola de gestión de hardware (HMC):
	- v Si está utilizando una interfaz de HMC Enhanced, siga estos pasos:
		- a. En el panel de navegación, expanda **Gestión de sistemas** > **Servidores**.
		- b. Seleccione un servidor y pulse **Plantillas** > **Desplegar sistema desde plantilla**. Puede elegir un solo servidor cada vez. Cuando despliega una plantilla en el sistema, se realiza una operación de comprobación de datos del sistema en el sistema que seleccione. Para comprobar el estado de un sistema, seleccione un servidor de la lista y pulse **Restablecer**.
	- v Si está utilizando una interfaz de HMC Enhanced+, siga estos pasos:

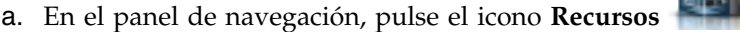

- b. Pulse **Todos los sistemas**. Se abrirá la página Todos los sistemas.
- c. En el panel de trabajo, seleccione el sistema y pulse **Acciones** > **Ver propiedades del sistema**. Se abrirá la página Propiedades. Solo puede elegir un sistema a la vez.
- d. Expanda **Acciones del sistema** > **Plantillas** > **Desplegar sistema desde plantilla**. Cuando despliega una plantilla en el sistema, se realiza una operación de comprobación de datos del sistema en el sistema que seleccione. Para comprobar el estado de un sistema, seleccione un servidor de la lista y pulse **Restablecer**.
- 2. Si la operación de comprobación muestra mensajes de aviso o de error, puede seleccionar otra plantilla de la biblioteca de plantillas. Si la plantilla elegida es compatible con el sistema de destino y no se visualizan mensajes de aviso o error, o cuando el mensaje de aviso visualizado es aceptable, pulse **Siguiente** para continuar el despliegue. Si el sistema de destino tiene particiones lógicas, un mensaje le indicará que las particiones lógicas y los valores del sistema actuales se suprimirán y no se pueden recuperar, y podrá decidir si desea continuar el despliegue. Pulse **Sí** para continuar el despliegue, o pulse **No** para salir del asistente. Como alternativa, también puede seleccionar un sistema y pulsar **Plantillas** > **Biblioteca de plantillas**. Vaya al paso [5.](#page-23-0)
- 3. Si elige desplegar la plantilla de la biblioteca de plantillas, pulse la pestaña **Sistema** y seleccione una plantilla en la lista. Pulse **Restablecer**. Si la operación de comprobación muestra mensajes de aviso o de error, puede seleccionar otra plantilla de la biblioteca de plantillas. Si la plantilla elegida es compatible con el sistema de destino y no se visualizan mensajes de aviso o error, o cuando el mensaje de aviso visualizado es aceptable, pulse **Siguiente** para continuar el despliegue. Si el sistema de destino tiene particiones lógicas, un mensaje le indicará que las particiones lógicas se suprimirán y podrá decidir si desea continuar el despliegue. Pulse **Sí** para continuar el despliegue, o pulse **No** para salir del asistente.
- <span id="page-23-0"></span>4. En la página **Valores de adaptador de SR-IOV**, puede seleccionar adaptadores habilitados para SR-IOV (single root I/O virtualization) en la lista. Puede asignar un puerto lógico de un adaptador de SR-IOV en modalidad compartida a un Servidor de E/S virtual (VIOS). De forma predeterminada, los adaptadores están en la modalidad dedicada.
	- a. Pulse **Compartido** para cambiar la modalidad a la modalidad compartida.
	- b. Pulse **Configurar**.

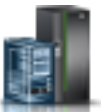

- c. En el área **Valores de puerto Ethernet físico de SR-IOV**, puede ver o cambiar las propiedades **Etiqueta**, **Subetiqueta** y **Velocidad** del puerto físico. Puede habilitar o inhabilitar la opción **Control de flujo**, definir la **Modalidad de conmutación de puerto** y seleccionar un valor para el campo **Tamaño de MTU** en la lista.
- d. Pulse **Siguiente**.
- 5. Si la plantilla elegida es compatible con el sistema de destino, se muestra la página **Resumen de configuración de VIOS**. Opcionalmente puede cambiar el nombre del VIOS. Pulse **Siguiente**.
- 6. En la página **E/S física**, siga los pasos siguientes:
	- a. En el área **Adaptadores de E/S físicos**, puede elegir uno o más servidores de E/S virtuales a los que desee asignar adaptadores de E/S físicos. Puede ver los adaptadores existentes en otros cajones del sistema seleccionando el cajón en la lista del campo **Ver adaptadores en**. Puede elegir no asignar ningún adaptador de E/S físico al VIOS seleccionando la opción **Sin asignar**.

#### **Nota:**

- La HMC se comunica con el sistema de destino y proporciona una lista de adaptadores de  $E/S$ física que se pueden asignar a un VIOS. Puede asignar cada adaptador a un solo VIOS, no es necesario que asigne todos los adaptadores.
- Si está utilizando una plantilla del sistema capturada y utiliza la información de E/S capturada de la plantilla, y si los detalles de la configuración de hardware de la plantilla coinciden con el hardware del sistema de destino, el código de ubicación genérico se sustituirá por los códigos de ubicación física. No puede elegir adaptadores para todos los servidores de E/S virtuales porque se utilizan los adaptadores seleccionados de la plantilla. Si está utilizando una plantilla sin información de E/S capturada o una plantilla de inicio rápido y pulsa **Siguiente**, la HMC sondea el sistema de destino y muestra una lista de adaptadores que se pueden asignar a un VIOS.
- v Si la plantilla que utiliza para el despliegue no contiene ningún VIOS, el asistente muestra sólo las páginas **Progreso de la configuración del sistema** y **Resumen de configuración**. La página **Resumen de configuración** muestra información de sólo lectura sobre los valores tal como están definidos en la plantilla. Puede revisar estos valores, y pulsar **Siguiente** para ver la página **Progreso de la configuración del sistema** e iniciar el proceso de despliegue.
- v Si PowerVM ya está configurado en el sistema que contiene una partición predeterminada de fábrica, se visualiza un mensaje que indica que ya existe una partición en el sistema. Debe restablecer el sistema manualmente antes de reiniciar el despliegue del sistema.
- v Las ranuras que contienen tarjetas de cable no se pueden particionar y no se pueden asignar al VIOS. Por lo tanto, la página "Configuración del adaptador de E/S físico" no muestra ranuras que contengan tarjetas de cable aunque estén asociadas al sistema.
- b. En el área **E/S virtualizada de hardware**, puede asignar puertos lógicos a un puerto físico de un adaptador habilitado para SR-IOV. Si utiliza información de E/S capturada, esta página muestra la lista de adaptadores asignados para la configuración. Si no utiliza información de E/S capturada, puede seleccionar un valor para el campo **Puerto físico, Etiqueta, Subetiqueta**. Puede especificar un valor para el campo **Capacidad**. Puede completar este paso para cada servidor de E/S virtual que aparece en la lista. Pulse **Siguiente**. La suma de los valores de capacidad de todos los puertos lógicos configurados en un puerto físico debe ser menor o igual que 100%. Para minimizar el esfuerzo de configuración cuando añade más puertos lógicos, puede reservar algo de capacidad para los puertos lógicos adicionales.
- 7. En la página **Progreso de la configuración del sistema**, cuando pulsa **Iniciar**, se inicia la configuración del sistema y puede ver su progreso. Se muestra un mensaje cuando la configuración termina satisfactoriamente.
- 8. Cuando finaliza la actualización del sistema y se crea la partición de VIOS, puede pulsar la pestaña **Siguiente** para instalar la imagen del VIOS.

**Nota:** Este paso puede necesitar algo de tiempo, especialmente si tiene que reiniciar el sistema.

9. En la página **Configuración de la instalación del VIOS**, puede elegir valores para el campo **Método de instalación**. También puede cambiar los valores de configuración de las particiones de VIOS que aparecen listadas. Pulse **Valores avanzados** para cambiar los valores predeterminados de velocidad de adaptador y dúplex de adaptador, prioridad de etiqueta VLAN e identificador de etiqueta de VLAN. Pulse **Siguiente**.

**Nota:** Puede instalar el VIOS desde un servidor NIM, una imagen de la consola de gestión o una sesión de consola manual. Los campos que requieren datos varían dependiendo del método de instalación que elija. Los campos siguientes están disponibles dependiendo del método de instalación:

- v Cuando instala el VIOS desde un servidor NIM, debe especificar la dirección IP del servidor. La HMC se debe poder conectar al servidor NIM.
- v Cuando instala el VIOS desde un repositorio de imágenes, debe especificar la dirección IP de la HMC y el nombre de la imagen de VIOS.
- v Cuando instala el VIOS desde una consola de gestión, debe especificar la modalidad de arranque.

Después de seleccionar el método de instalación, debe también especificar un adaptador y puerto de instalación y la dirección IP, máscara de subred y pasarela predeterminada de VIOS. Además, puede ver la dirección MAC del sistema al seleccionar la opción de instalación del servidor NIM. Pulse **Valores avanzados** para cambiar los valores predeterminados de velocidad de adaptador, dúplex de adaptador, prioridad de etiqueta de VLAN e identificador de etiqueta de VLAN. Puede completar este paso para cada servidor de E/S virtual listado.

- 10. En la página **Progreso de la instalación de VIOS**, cuando pulsa **Iniciar**, el software de VIOS se instala en el sistema. Para ver el progreso de la instalación del VIOS , pulse **Supervisar vterm**. Cuando finaliza la instalación, se muestra un mensaje que indica que la configuración se ha realizado satisfactoriamente.
- 11. Después de instalar la imagen del VIOS y de establecer la conexión RMC para todos los servidores de E/S virtuales, puede revisar el acuerdo de licencia y pulsar **Aceptar todas las licencias de VIOS** para aceptar el acuerdo de licencia de VIOS.
- 12. En la página **Configuración de puentes de red de VIOS**, puede cambiar los valores de los puentes de red listados. Pulse **Siguiente**.

**Nota:** Un puente de red representa el adaptador Ethernet compartido (SEA) y el adaptador troncal que presta servicio a un conjunto de redes virtuales visibles externamente. Para las redes redundantes, el puente de red representa el conjunto correspondiente de adaptadores Ethernet compartidos y adaptadores troncales existentes en ambos servidores de E/S virtuales.

En el área **Puente de red** de la página **Configuración de red**, puede ver una tabla que contiene los adaptadores de red y puertos disponibles que están asignados a los servidores de E/S virtuales instalados. Cada VIOS instalado y asociado a un puente de red en la plantilla tiene una tabla separada. Puede seleccionar como mínimo un puerto para crear el adaptador Ethernet compartido para el VIOS, o seleccionar más de un puerto físico por cada VIOS, o crear un dispositivo de agregación de enlaces a partir de los puertos que están seleccionados en un VIOS. Un dispositivo de agregación de enlaces, también conocido como dispositivo EtherChannel, es una tecnología de agregación de puertos de red que permite agregar varios adaptadores Ethernet. Los adaptadores agregados pueden entonces actuar como un único dispositivo Ethernet. La agregación de enlaces proporciona un mayor rendimiento a través de una sola dirección IP que un adaptador Ethernet individual. Cuando utiliza una plantilla capturada para el despliegue del sistema, los puertos y la opción **Crear dispositivo de agregación de enlaces** pueden ya estar seleccionados.

13. En la página **Configuración del almacenamiento virtual de VIOS**, puede asociar un VIOS a una agrupación de almacenamiento compartido. Puede configurar la Agrupación de dispositivos de almacenamiento reservado y el grupo de volúmenes del repositorio de almacenamiento. Pulse **Siguiente**. <span id="page-26-0"></span>**Nota:** Puede asignar un VIOS a un clúster de agrupación de almacenamiento compartido o asignarlo más adelante. Un clúster de agrupación de almacenamiento compartido proporciona acceso de almacenamiento distribuido a las particiones de VIOS del clúster. También puede configurar una agrupación de dispositivos de almacenamiento reservado. Una agrupación de dispositivos de almacenamiento reservado tiene dispositivos de almacenamiento reservado también denominados dispositivos de espacio de paginación y es similar a una agrupación de memoria compartida cuyo tamaño de memoria es 0 bytes.

Cuando configura una agrupación de almacenamiento reservado, la página del asistente muestra los dispositivos de almacenamiento reservado disponibles. Puede seleccionar estos dispositivos disponibles en la lista para crear la agrupación de dispositivos de almacenamiento reservado. Debe seleccionar qué VIOS debe ser el primer y el segundo VIOS de paginación. Un VIOS de paginación es una partición de VIOS que está asignada a la agrupación de memoria compartida y proporciona acceso a los dispositivos de espacio de paginación para las particiones lógicas que están asignadas a la agrupación de memoria compartida.

El área Grupos de volúmenes del repositorio de almacenamiento muestra un campo editable que contiene el nombre del Repositorio de almacenamiento y una tabla que contiene los dispositivos de almacenamiento disponibles para asignar a los grupos de volúmenes. También puede configurar un Repositorio de almacenamiento.

- 14. En la página **Progreso de E/S**, cuando pulsa **Iniciar**, se inicia el proceso de configuración y puede ver la configuración de E/S. Puede pulsar **Siguiente** cuando aparezca un mensaje que indica que la instalación ha sido satisfactoria.
- 15. En la página **Resumen**, puede ver un resumen de los cambios. Pulse **Finalizar**. El sistema está ahora totalmente desplegado de acuerdo con los valores de configuración que se han especificado en la plantilla.

**Nota:** Si la configuración no es satisfactoria, debe salir del asistente y reiniciar el despliegue del sistema. Pulse **Finalizar** para salir del asistente.

- v No puede desplegar una plantilla incompleta.
- v Si la operación de despliegue falla inmediatamente después de un restablecimiento de datos de máquina, toda la configuración actual del sistema de destino se destruye y no puede restaurar el sistema al estado anterior.
- v Si la operación de despliegue falla, el asistente Desplegar plantilla del sistema crea un VIOS y se visualiza un mensaje que indica que el despliegue finalizó con errores. El VIOS que se ha creado no se puede retrotraer. Debe limpiar el despliegue manualmente o mediante la función **Gestionar PowerVM** disponible en la HMC para asignar la red o almacenamiento al VIOS que se ha creado.

#### **Recuperación después de un error de despliegue del sistema**

Si falla el despliegue del sistema realizado mediante la plantilla del sistema, utilice la Consola de gestión de hardware (HMC) para restablecer el sistema a una configuración no particionada. La modalidad de restablecimiento de fábrica (configuración predeterminada de fábrica) es equivalente a la configuración inicial de partición individual del sistema gestionado tal como se recibe del proveedor de servicio. Después de restablecer el sistema, ejecute de nuevo el asistente **Desplegar plantilla del sistema**.

Si falla el despliegue del sistema realizado mediante la plantilla del sistema, el sistema no se restaura ni copia a su estado anterior. Debe configurar manualmente el sistema mediante la interfaz de línea de mandatos de la HMC o iniciar un nuevo despliegue. Si el despliegue de un sistema falla, salga del asistente Desplegar plantilla del sistema. Restablezca el sistema a una configuración no particionada y reinicie el proceso de despliegue. Para restablecer el sistema, escriba el mandato **rstprofdata** en la línea de mandatos de la HMC. Especifique el valor 4 para el parámetro *tipo de restauración*. A continuación, reinicie el asistente Desplegar plantilla del sistema. El mandato **rstprofdata** sólo elimina el disco de datos, pero el disco de arranque permanece.

<span id="page-27-0"></span>Cuando el despliegue del sistema falla durante la configuración del adaptador de E/S, la configuración de red o la configuración del almacenamiento virtual, puede salir del asistente y completar la configuración mediante la función **Gestionar PowerVM** disponible en la HMC.

#### **Información relacionada**:

- [Restablecimiento del sistema gestionado a una configuración no particionada](http://pic.dhe.ibm.com/infocenter/powersys/v3r1m5/topic/p8hat/p8hat_resetserverp6.htm)
- [rstprofdata](http://pic.dhe.ibm.com/infocenter/powersys/v3r1m5/topic/p8edm/rstprofdata.html)

### **Copiar una plantilla del sistema**

Puede utilizar la Consola de gestión de hardware (HMC) para copiar una plantilla del sistema de inicio rápido o capturada en una plantilla del sistema nueva junto con los detalles de configuración que están especificados en la plantilla.

Para copiar una plantilla del sistema, siga los pasos siguientes:

- 1. Elija una de las siguientes opciones de navegación en función del tipo de interfaz de la Consola de gestión de hardware (HMC):
	- v Si está utilizando una interfaz de HMC Enhanced, siga estos pasos:
		- a. En el área de navegación, expanda **Gestión de sistemas** > **Servidores**.
		- b. Seleccione un servidor y pulse **Plantillas** > **Biblioteca de plantillas**.
	- v Si está utilizando una interfaz de HMC Enhanced+, siga estos pasos:

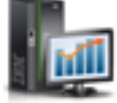

- a. En el panel de navegación, pulse el icono **Gestión de HMC** .
- b. Pulse **Plantillas e imágenes de SO** o **Biblioteca de plantillas**.
- 2. Pulse la pestaña **Sistema**, seleccione la plantilla del sistema que desee copiar y pulse **Acción** > **Copiar**.
- 3. En la página **Copiar plantilla del sistema**, especifique el nombre de la plantilla en el campo **Nombre de plantilla**. Si existe una plantilla con el mismo nombre, la copia falla y se visualiza un mensaje de error.
- 4. Pulse **Aceptar**.

### **Importar una plantilla del sistema**

Puede importar una plantilla del sistema a la biblioteca de plantillas utilizando la Consola de gestión de hardware (HMC).

Para importar una plantilla del sistema, siga los pasos siguientes:

- 1. Elija una de las siguientes opciones de navegación en función del tipo de interfaz de la Consola de gestión de hardware (HMC):
	- v Si está utilizando una interfaz de HMC Enhanced, siga estos pasos:
		- a. En el área de navegación, expanda **Gestión de sistemas** > **Servidores**.
		- b. Seleccione un servidor y pulse **Plantillas** > **Biblioteca de plantillas**.
	- v Si está utilizando una interfaz de HMC Enhanced+, siga estos pasos:

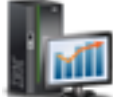

- a. En el panel de navegación, pulse el icono **Gestión de HMC** .
- b. Pulse **Plantillas e imágenes de SO** o **Biblioteca de plantillas**.
- 2. Pulse la pestaña **Sistema** y pulse **Importar**. Existen las restricciones siguientes cuando importa una plantilla del sistema:
- <span id="page-28-0"></span>v Si el esquema de la plantilla del sistema es distinto del esquema que está soportado por la HMC, por ejemplo, si se utiliza una etiqueta que no forma parte del elemento de archivo OpenDocument Spreadsheets (ODS) de la plantilla, la plantilla no se puede importar y la operación falla.
- v Si el tamaño del archivo de plantilla es mayor que 10 MB, la plantilla no se puede importar y la operación falla.
- 3. En la página **Importar plantilla del sistema**, pulse **Examinar** para navegar hasta el archivo de plantilla necesario. Después de seleccionar el archivo, el nombre de archivo seleccionado se visualiza en el campo **Nombre de plantilla**. Opcionalmente puede cambiar el nombre del archivo. Si existe una plantilla con el mismo nombre, la importación falla y se visualiza un mensaje de error.
- 4. Pulse **Aceptar**.

### **Exportar una plantilla del sistema**

Puede exportar una plantilla del sistema de la biblioteca de plantillas utilizando la Consola de gestión de hardware (HMC).

Para exportar una plantilla del sistema, siga los pasos siguientes:

- 1. Elija una de las siguientes opciones de navegación en función del tipo de interfaz de la Consola de gestión de hardware (HMC):
	- v Si está utilizando una interfaz de HMC Enhanced, siga estos pasos:
		- a. En el área de navegación, expanda **Gestión de sistemas** > **Servidores**.
		- b. Seleccione un servidor y pulse **Plantillas** > **Biblioteca de plantillas**.
	- v Si está utilizando una interfaz de HMC Enhanced+, siga estos pasos:

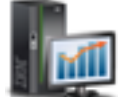

- a. En el panel de navegación, pulse el icono **Gestión de HMC** .
- b. Pulse **Plantillas e imágenes de SO** o **Biblioteca de plantillas**.
- 2. Pulse la pestaña **Sistema**. Seleccione la plantilla y pulse **Acción** > **Exportar**. Se abrirá una ventana generada por el navegador, donde puede elegir guardar el archivo exportado.
- 3. Pulse la pestaña **Guardar archivo** y especifique el nombre de archivo en el que se debe guardar el archivo exportado.
- 4. Pulse **Aceptar**.

### **Suprimir una plantilla del sistema**

Puede suprimir una plantilla del sistema en la biblioteca de plantillas utilizando la Consola de gestión de hardware (HMC).

Para suprimir una plantilla del sistema, siga los pasos siguientes:

- 1. Elija una de las siguientes opciones de navegación en función del tipo de interfaz de la Consola de gestión de hardware (HMC):
	- v Si está utilizando una interfaz de HMC Enhanced, siga estos pasos:
		- a. En el área de navegación, expanda **Gestión de sistemas** > **Servidores**.
		- b. Seleccione un servidor y pulse **Plantillas** > **Biblioteca de plantillas**.
	- v Si está utilizando una interfaz de HMC Enhanced+, siga estos pasos:

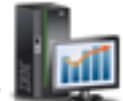

- a. En el panel de navegación, pulse el icono **Gestión de HMC** .
- b. Pulse **Plantillas e imágenes de SO** o **Biblioteca de plantillas**.
- 2. Pulse la pestaña **Sistema**. Seleccione la plantilla y pulse **Acción** > **Suprimir**.

<span id="page-29-0"></span>3. En la página **Suprimir plantilla** , pulse **Sí** para suprimir la plantilla seleccionada, o pulse **No** para cerrar la página **Suprimir plantilla**.

### **Plantillas de partición**

Las plantillas de partición contienen detalles sobre recursos de partición, tales como adaptadores físicos, redes virtuales y configuración del almacenamiento. Puede crear particiones de cliente a partir de las plantillas de inicio rápido existentes en la biblioteca de plantillas o a partir de plantillas propias. Puede utilizar el asistente **Desplegar plantilla de partición** para crear particiones lógicas de AIX, IBM® i o Linux.

En releases anteriores, las particiones estaban asociadas a perfiles, los cuales almacenaban la información de configuración correspondiente a esa partición. Solamente podía encender una partición después de haber activado la partición seleccionando un perfil.

Con la Consola de gestión de hardware (HMC) Versión 8.1.0, Service Pack 1, o posterior, cuando crea un partición mediante una plantilla, se crea automáticamente un perfil predeterminado para esa partición. El perfil está basado en la configuración especificada en la plantilla que se utilizó para crear la partición. Después de crear una partición mediante una plantilla, la plantilla no conserva ninguna asociación con la partición que ha creado. No es necesario utilizar una plantilla para crear una partición nueva, pero las plantillas pueden simplificar el proceso de creación de particiones. Las plantillas ofrecen más flexibilidad que los perfiles porque el usuario puede elegir entre las opciones siguientes cuando crea una partición mediante una plantilla:

- v **Crear partición** Crea una partición basada en la plantilla elegida, pero no enciende la partición.
- v **Crear y activar partición** Crea una partición basada en la plantilla elegida y asigna a la partición los recursos asociados a la plantilla. A diferencia de la opción **Crear partición**, esta opción enciende la partición.<br>Partición

Las plantillas de partición de inicio rápido incluidas en la biblioteca de plantillas contienen configuraciones basadas en entornos de trabajo habituales. Pero también puede crear plantillas definidas por usuario que contengan valores de configuración específicos del entorno de trabajo.

Las plantillas de partición son útiles principalmente para crear particiones nuevas. El proceso de desplegar una partición mediante una plantilla incluye las tareas siguientes:

- 1. "Requisitos previos para crear una partición lógica utilizando una plantilla"
- 2. ["Ver detalles de plantilla de partición" en la página 25](#page-30-0) (opcional)
- 3. ["Capturar una configuración de partición" en la página 25](#page-30-0) (opcional)
- 4. ["Crear una partición lógica mediante una plantilla" en la página 31](#page-36-0)

También puede completar las tareas siguientes utilizando plantillas de partición:

- v ["Cambiar una plantilla de partición" en la página 26](#page-31-0)
- v ["Copiar una plantilla de partición" en la página 29](#page-34-0)
- v ["Importar una plantilla de partición" en la página 30](#page-35-0)

#### **Requisitos previos para crear una partición lógica utilizando una plantilla**

Repase los requisitos previos antes de crear una partición lógica utilizando una plantilla.

Puede crear una partición lógica de AIX, IBM i o Linux mediante cualquiera de las plantillas de partición de la biblioteca de plantillas. El asistente **Crear partición desde plantilla** le guiará en el procedimiento de crear una partición lógica. <span id="page-30-0"></span>El sistema debe estar en ejecución antes de crear una partición lógica en él a partir de una plantilla. No puede crear una partición mediante una plantilla si el sistema está apagado.

Puede elegir una sola plantilla o sistema cada vez. El sistema que elige para realizar el despliegue en él o el nombre de plantilla que elige en la biblioteca de plantillas se visualiza en la pantalla.

### **Ver detalles de plantilla de partición**

Antes de crear una partición lógica mediante una plantilla, repase los datos contenidos en esa plantilla. Mediante el examen de los datos de configuración, puede determinar si esa plantilla satisface los requisitos del entorno de trabajo. Si ya conoce con certeza qué plantilla desea utilizar para crear una partición lógica, esta tarea es opcional.

Para ver los datos de una plantilla de partición utilizando la Consola de gestión de hardware (HMC), realice los pasos siguientes:

- 1. Elija una de las siguientes opciones de navegación en función del tipo de interfaz de la Consola de gestión de hardware (HMC):
	- v Si está utilizando una interfaz de HMC Enhanced, siga estos pasos:
		- a. En el área de navegación, expanda **Gestión de sistemas** > **Servidores**.
		- b. Seleccione un servidor y pulse **Plantillas** > **Biblioteca de plantillas**.
	- v Si está utilizando una interfaz de HMC Enhanced+, siga estos pasos:

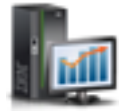

- a. En el panel de navegación, pulse el icono **Gestión de HMC** .
- b. Pulse **Plantillas e imágenes de SO** o **Biblioteca de plantillas**.
- 2. Pulse la pestaña **Partición** y seleccione la plantilla de partición que desee ver.
- 3. Pulse **Acción** > **Ver**.

### **Capturar una configuración de partición**

Puede capturar los detalles de configuración de una partición en ejecución o de una partición que no está activada y guardar la configuración como plantilla personalizada. Puede utilizar esta función para crear varias particiones con la misma configuración. Si desea utilizar una plantilla de inicio rápido, no es necesario completar esta tarea.

Para capturar la configuración actual de una partición lógica en ejecución utilizando la Consola de gestión de hardware (HMC), siga estos pasos:

- 1. Elija una de las siguientes opciones de navegación en función del tipo de interfaz de la Consola de gestión de hardware (HMC):
	- v Si está utilizando una interfaz de HMC Enhanced, siga estos pasos:
		- a. En el panel de navegación, expanda **Gestión de sistemas** > **Servidores**.
		- b. Seleccione el servidor donde reside la partición lógica.
		- c. Seleccione la partición lógica. En el panel de trabajo, pulse **Plantillas** > **Capturar configuración como plantilla**. Se abrirá la página Capturar como plantilla de partición. En el campo **Nombre de plantilla**, especifique el nombre de la plantilla capturada. La página **Detalles de plantilla** muestra detalles de la configuración de partición, tales como procesadores, memoria, adaptadores de E/S físicos y adaptadores de E/S virtualizados. Todos los datos que no sean específicos de un sistema de destino se capturan en los campos adecuados de la plantilla de partición.<br>Partición
	- v Si está utilizando una interfaz de HMC Enhanced+, siga estos pasos:

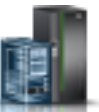

- <span id="page-31-0"></span>a. En el panel de navegación, pulse el icono **Recursos** .
- b. Pulse **Todos los sistemas**. Se abrirá la página Todos los sistemas.
- c. En el panel de trabajo, seleccione el sistema en el que se encuentra la partición y pulse **Acciones** > **Ver particiones del sistema**. Se visualizarán todas las particiones que están disponibles en el sistema. The contract of the contract of the contract of the contract of the contract of the contract of the contract of the contract of the contract of the contract of the contract of the contract of the contract of the c
- d. Seleccione la partición cuya información de configuración desea capturar y pulse **Acciones** > **Plantillas** > **Capturar partición como plantilla**. La página Detalles de plantilla muestra detalles de la configuración de partición, tales como procesadores, memoria, adaptadores de E/S físicos y adaptadores de E/S virtualizados. Todos los datos que no sean específicos de un sistema de destino se capturan en los campos adecuados de la plantilla de partición.
- 2. Pulse **Aceptar** para guardar la plantilla.

Si elige guardar la plantilla, la plantilla personalizada estará ahora disponible en la biblioteca de plantillas. Puede crear una partición utilizando esta plantilla. Para obtener instrucciones, consulte ["Crear](#page-36-0) [una partición lógica mediante una plantilla" en la página 31.](#page-36-0) También puede cambiar los detalles de configuración de la plantilla. Para obtener instrucciones, consulte "Cambiar una plantilla de partición".

### **Cambiar una plantilla de partición**

Puede cambiar los detalles que se han especificado en una plantilla de partición definida por usuario o capturada y guardar los cambios en una plantilla de partición nueva. También puede sobrescribir la plantilla guardando los cambios en la misma plantilla. Puede utilizar la plantilla para crear una partición lógica utilizando la Consola de gestión de hardware (HMC).

Para cambiar la plantilla de partición mediante la HMC, siga los pasos siguientes:

- 1. Elija una de las siguientes opciones de navegación en función del tipo de interfaz de la Consola de gestión de hardware (HMC):
	- v Si está utilizando una interfaz de HMC Enhanced, siga estos pasos:
		- a. En el área de navegación, expanda **Gestión de sistemas** > **Servidores**.
		- b. Seleccione un servidor y pulse **Plantillas** > **Biblioteca de plantillas**.
	- v Si está utilizando una interfaz de HMC Enhanced+, siga estos pasos:

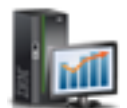

- a. En el panel de navegación, pulse el icono **Gestión de HMC** .
- b. Pulse **Plantillas e imágenes de SO** o **Biblioteca de plantillas**.
- 2. Pulse la pestaña **Partición** y seleccione la plantilla de partición que desee modificar.
- 3. Pulse **Acción** > **Editar**.
- 4. Para cambiar los valores generales de la plantilla, pulse la pestaña **General** en el área **Detalles**. Puede cambiar el nombre de partición. En el área **Valores avanzados**, puede configurar, habilitar e inhabilitar funciones avanzadas de AIX, Linux o IBM i. También puede inhabilitar la característica RSLive Partition Mobility para una partición de AIX, Linux o IBM i. Los **Valores avanzados** que se visualizan dependen del tipo de partición que ha seleccionado. Pulse **Guardar como** para guardar los cambios en una plantilla nueva. O bien, pulse **Guardar y salir** para sobrescribir los cambios en la plantilla.
- 5. Para cambiar los valores de procesador compartido de la plantilla, pulse la pestaña **Procesador** y seleccione Compartido en el campo **Modalidad de procesador**.
	- a. En el campo **Agrupación de procesadores compartidos**, seleccione la agrupación de procesadores compartidos de la partición.
- b. Seleccione **Limitado** o **No limitado** para el peso de procesador. Para el peso de procesador limitado, especifique un valor para el peso en el campo **Peso**.
- c. En el área **Procesadores virtuales**, puede especificar valores para los campos **Máximo**, **Asignado** y **Mínimo**.
- d. En el área **Unidades de proceso**, puede especificar valores para los campos **Máximo**, **Asignado** y **Mínimo**.
- e. Pulse **Guardar como** para guardar los cambios en una plantilla nueva. O bien, pulse **Guardar y salir** para sobrescribir los cambios en la plantilla.
- 6. Para cambiar los valores de procesador dedicado de la plantilla, pulse la pestaña **Procesador** y seleccione Dedicado en el campo **Modalidad de procesador**. Si selecciona **Dedicado** como modalidad de procesador, las opciones para especificar procesadores virtuales y unidades de proceso, y para seleccionar el peso de procesador limitado o no limitado no están disponibles.
	- a. En el área **Procesadores**, puede especificar valores para los campos **Máximo**, **Asignado** y **Mínimo**.
	- b. Pulse la pestaña **Valores avanzados** para cambiar la **Modalidad de compatibilidad de procesador** o habilitar o inhabilitar la **Modalidad de donante dedicado**.
	- c. Pulse **Guardar como** para guardar los cambios en una plantilla nueva. O bien, pulse **Guardar y salir** para sobrescribir los cambios en la plantilla.
- 7. Para cambiar los valores de memoria compartida de la plantilla, pulse la pestaña **Memoria** y seleccione Compartida en el campo **Modalidad de memoria**.
	- a. Puede seleccionar MB o GB como unidad de memoria.
	- b. En el área **Asignación de memoria**, puede especificar valores para los campos **Máximo**, **Asignado** y **Mínimo**.
	- c. Pulse la pestaña **Valores avanzados** para cambiar los valores de memoria avanzados para la partición lógica. En la lista **Memoria autorizada de E/S asignada**, seleccione **Automático** o **Manual**. Si el entorno de sistema operativo es IBM i, puede utilizar **Memoria de páginas grandes**. Si el entorno de sistema operativo es AIX, también puede utilizar expansión de memoria activa seleccionando **Habilitar expansión de memoria activa**.
	- d. Pulse **Guardar como** para guardar los cambios en una plantilla nueva. O bien, pulse **Guardar y salir** para sobrescribir los cambios en la plantilla.
- 8. Para cambiar los valores de memoria dedicada de la plantilla, pulse la pestaña **Memoria** y seleccione Dedicada en el campo **Modalidad de memoria**.
	- a. Puede seleccionar MB o GB como unidad de memoria.
	- b. En el área **Asignación de memoria**, puede especificar valores para los campos **Máximo**, **Asignado** y **Mínimo**.
	- c. Pulse la pestaña **Valores avanzados** para cambiar los valores de memoria avanzados para la partición lógica. Si el entorno de sistema operativo es IBM i, puede elegir utilizar **Memoria de páginas grandes**. Si el entorno de sistema operativo es AIX, también puede utilizar expansión de memoria activa seleccionando **Habilitar expansión de memoria activa**. Si la modalidad de procesador es Dedicado, la modalidad de memoria sólo se puede establecer en Dedicado.
	- d. Pulse **Guardar como** para guardar los cambios en una plantilla nueva. O bien, pulse **Guardar y salir** para sobrescribir los cambios en la plantilla.
- 9. Para cambiar los valores de E/S físicos de la plantilla, pulse la pestaña **Adaptadores de E/S físicos**. Cuando utiliza una plantilla con información de E/S capturada, el panel **Adaptadores de E/S físicos** muestra una tabla de la información capturada sobre adaptadores de E/S y las descripciones de esos adaptadores tal como se ha capturado del sistema original. Estas descripciones pueden no mostrar el tipo de adaptador real al que corresponden los códigos de ubicación en el sistema de destino. No puede cambiar los valores de adaptador de E/S cuando la información de E/S capturada coincide con la del sistema de destino. Si no desea utilizar la información capturada, deseleccione la casilla **Utilizar información capturada**. Puede asignar los adaptadores de E/S que se muestran a la partición.<br>Partición
- 10. Para cambiar los valores de red virtual de la plantilla, pulse la pestaña **Redes virtuales** en el área **Detalles**.
	- a. En el área **Redes virtuales de partición**, puede seleccionar **Elegir redes virtuales durante el despliegue** o **Especificar redes virtuales en esta plantilla de partición**.
	- b. Si selecciona **Especificar redes virtuales en esta plantilla de partición**, debe especificar el nombre de red de área local virtual (VLAN) y el Identificador de VLAN. Para añadir una red virtual, pulse la pestaña **Añadir red**. Se añade una fila al final de la tabla con los campos apropiados. Para eliminar una red, seleccione la red que se debe suprimir en la tabla y pulse **Eliminar seleccionado**.
	- c. Pulse **Guardar como** para guardar los cambios en una plantilla nueva. O bien, pulse **Guardar y salir** para sobrescribir los cambios en la plantilla.
- 11. Para cambiar los valores de controlador de interfaz de red virtual (vNIC) de la plantilla, pulse la pestaña **NIC virtuales** en el área **Detalles**.
	- a. Puede editar los vNIC cuando deselecciona la casilla **Utilizar información de E/S capturada**. Puede añadir vNIC a la plantilla y seleccionar valores para los campos **Capacidad (%)** y **Dirección MAC**. Seleccione el vNIC que desee cambiar y pulse **Acciones** > **Modificar**. Puede seleccionar valores para los campos **ID de adaptador NIC virtual**, **Restricciones de dirección MAC del sistema operativo**, **Restricciones de identificador de VLAN**, **Identificador de VLAN de puerto** y **Prioridad de PVID**. Para eliminar un vNIC, seleccione el vNIC que desee suprimir de la tabla y pulse **Acciones** > **Eliminar**. Si la casilla **Utilizar información de E/S capturada** está seleccionada, sólo puede ver los vNIC listados en la tabla. No puede editar los vNIC. Para ver los detalles de un vNIC, seleccione el vNIC y pulse **Acciones** > **Ver**.
	- b. Pulse **Guardar como** para guardar los cambios en una plantilla nueva. O bien, pulse **Guardar y salir** para sobrescribir los cambios en la plantilla.
- 12. Para cambiar los valores de almacenamiento virtual de la plantilla, pulse la pestaña **Almacenamiento virtual** en el área **Detalles**.
	- a. En la pestaña **SCSI virtual**, puede configurar los adaptadores SCSI virtuales que son necesarios para una activación de partición. Si utiliza una plantilla capturada, la tabla muestra todos los volúmenes de agrupación de almacenamiento compartido que se capturan en la plantilla.
	- b. En el área **Volumen de agrupación de almacenamiento compartido**, pulse la pestaña **Añadir volumen SSP** para añadir volúmenes de agrupación de almacenamiento compartido o pulse **Eliminar seleccionados** para eliminar el volumen de almacenamiento compartido seleccionado. Debe especificar un volumen de agrupación de almacenamiento compartido en la plantilla para añadir los volúmenes de agrupación de almacenamiento compartido que desee cuando esté creando la partición mediante la plantilla.
	- c. Si lo desea, puede especificar un clúster de agrupación de almacenamiento compartido cuando esté creando la partición. Para ello, seleccione el valor **Elegir al desplegar** en la lista Nombre de clúster de agrupación de almacenamiento compartido o especifique una agrupación de almacenamiento compartido y el nivel.
	- d. También puede habilitar o inhabilitar el suministro ligero de las agrupaciones de volúmenes de almacenamiento compartido.
	- e. En el área **Volúmenes físicos**, puede habilitar **Configurar volúmenes físicos**.
	- a. Pulse **Guardar como** para guardar los cambios en una plantilla nueva. O bien, pulse **Guardar y salir** para sobrescribir los cambios en la plantilla.
- 13. Para cambiar los valores de canal de fibra virtual de la plantilla, pulse la pestaña **Canal de fibra virtual**.
	- a. Puede elegir **Configurar almacenamiento de canal de fibra virtual durante el despliegue**, **Configurar almacenamiento de canal de fibra virtual con información capturada** o **No configurar almacenamiento de canal de fibra virtual**. Si está utilizando una plantilla capturada, también se muestra la información capturada sobre el puerto de canal de fibra.
	- b. Pulse **Guardar como** para guardar los cambios en una plantilla nueva. O bien, pulse **Guardar y salir** para sobrescribir los cambios en la plantilla.
- <span id="page-34-0"></span>14. Para cambiar los valores de dispositivo óptico virtual de la plantilla, pulse la pestaña **Dispositivo óptico virtual**. Puede elegir configurar el adaptador de dispositivo óptico virtual que es necesario para la activación de la partición. La tabla muestra todos los dispositivos ópticos virtuales que están capturados en la plantilla.
	- a. Pulse **Añadir dispositivo óptico virtual** para añadir un dispositivo óptico.
	- b. Para suprimir un dispositivo, pulse la pestaña **Eliminar** que aparece en la fila del dispositivo óptico que desee suprimir.
	- c. Pulse **Guardar como** para guardar los cambios en una plantilla nueva. O bien, pulse **Guardar y salir** para sobrescribir los cambios en la plantilla.
- 15. En el área **Detalles**, pulse la pestaña **E/S virtualizada de hardware**.
	- a. Pulse la pestaña **HEA**. Puede cambiar las restricciones de identificador de VLAN del sistema operativo y las restricciones de dirección MAC para cada Adaptador Ethernet de sistema principal lógico (LHEA) que aparece listado en la tabla. Si selecciona la casilla **Utilizar información de E/S capturada**, no puede añadir ni eliminar puertos lógicos ni editar el panel **Valores avanzados**. No puede añadir ni eliminar ningún LHEA. HEA no está soportado en los sistemas basados en los procesadores POWER8.
	- b. Pulse la pestaña **SR-IOV**. La casilla **Utilizar información de E/S capturada** está seleccionada de forma predeterminada. Si está utilizando información de E/S capturada, no puede añadir ni eliminar puertos lógicos ni editar el panel **Valores avanzados**.
	- c. Si no utiliza información de E/S capturada por no tener seleccionada la casilla **Utilizar información de E/S capturada**, puede cambiar las propiedades que son específicas de puertos lógicos Ethernet. También puede especificar la capacidad del puerto lógico como porcentaje de la capacidad del puerto físico. El nivel de capacidad determina la cantidad de recursos que se asignan al puerto lógico a partir del puerto físico.
	- d. Para editar los valores del puerto lógico, seleccione el puerto en la lista y pulse la pestaña **Valores avanzados**. Puede seleccionar valores para los campos **Restricciones de dirección MAC del sistema operativo** y **Restricciones de identificador de VLAN**.
		- v Si ha seleccionado **Permitir especificadas** como el valor para el campo **Restricciones de dirección MAC del sistema operativo**, debe especificar las direcciones MAC en el campo **Especificar direcciones MAC permitidas**. Para añadir más direcciones MAC, pulse el signo más (+), y para eliminar direcciones MAC, pulse el signo menos (−).
		- v Si ha seleccionado **Permitir especificadas** como el valor para el campo **Restricciones de identificador de VLAN**, debe especificar el identificador de VLAN o rango de identificadores de VLAN en el campo **Especificar identificadores de VLAN o rango**.
		- v Si especifica 0 como valor del identificador de VLAN, se inhabilita el campo de prioridad **Prioridad de 802.1Q**. Pero si especifica un valor cualquiera comprendido dentro del rango 2 - 4094, puede definir el valor de prioridad. La prioridad se utiliza para priorizar las tramas en una red VLAN.
		- v La opción **Promiscuo** está inhabilitada a menos que el puerto lógico se utilice como dispositivo físico para conectar adaptadores Ethernet virtuales en particiones de cliente. Cuando el puerto lógico está en la modalidad promiscua, los campos **Restricciones de identificador de VLAN** y **Restricciones de dirección MAC del sistema operativo** están inhabilitados. Pulse **Cerrar**.
	- e. Para añadir un puerto lógico, pulse la pestaña **Sí**.
	- f. Para eliminar un puerto lógico, pulse la pestaña **Eliminar seleccionados**.
	- g. Pulse **Guardar como** para guardar los cambios en una plantilla nueva. O bien, pulse **Guardar y salir** para sobrescribir los cambios en la plantilla.

### **Copiar una plantilla de partición**

Puede utilizar la Consola de gestión de hardware (HMC) para copiar una plantilla de partición de inicio rápido o capturada en una plantilla de partición nueva junto con los detalles de configuración que están especificados en la plantilla.

<span id="page-35-0"></span>Para copiar una plantilla de partición, siga los pasos siguientes:

- 1. Elija una de las siguientes opciones de navegación en función del tipo de interfaz de la Consola de gestión de hardware (HMC):
	- v Si está utilizando una interfaz de HMC Enhanced, siga estos pasos:
		- a. En el área de navegación, expanda **Gestión de sistemas** > **Servidores**.
		- b. Seleccione un servidor y pulse **Plantillas** > **Biblioteca de plantillas**.
	- v Si está utilizando una interfaz de HMC Enhanced+, siga estos pasos:

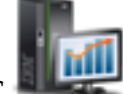

- a. En el panel de navegación, pulse el icono **Gestión de HMC** .
- b. Pulse **Plantillas e imágenes de SO** o **Biblioteca de plantillas**.
- 2. Pulse la pestaña **Partición**, seleccione la plantilla de partición que desee copiar y pulse **Acción** > **Copiar**.
- 3. En la página **Copiar plantilla de partición**, especifique el nombre para la plantilla en el campo **Nombre de plantilla**. Si existe una plantilla con ese nombre, la copia falla y se visualiza un mensaje de error. The extension of the extension of the extension of the extension of the extension of the extension of the extension of the extension of the extension of the extension of the extension of the extension of the exte
- 4. Pulse **Aceptar**.

#### **Importar una plantilla de partición**

Puede importar una plantilla de partición a la biblioteca de plantillas utilizando la Consola de gestión de hardware (HMC).

Para importar una plantilla de partición, siga los pasos siguientes:

- 1. Elija una de las siguientes opciones de navegación en función del tipo de interfaz de la Consola de gestión de hardware (HMC):
	- v Si está utilizando una interfaz de HMC Enhanced, siga estos pasos:
		- a. En el área de navegación, expanda **Gestión de sistemas** > **Servidores**.
		- b. Seleccione un servidor y pulse **Plantillas** > **Biblioteca de plantillas**.
	- v Si está utilizando una interfaz de HMC Enhanced+, siga estos pasos:

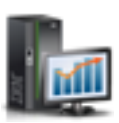

- a. En el panel de navegación, pulse el icono **Gestión de HMC** .
- b. Pulse **Plantillas e imágenes de SO** o **Biblioteca de plantillas**.
- 2. Pulse la pestaña **Partición** y pulse **Importar**. Existen las restricciones siguientes cuando importa una plantilla de partición:
	- v Si el esquema de la plantilla de partición es distinto del esquema que está soportado por la HMC, por ejemplo, si se utiliza una etiqueta que no forma parte del elemento de archivo OpenDocument Spreadsheets (ODS) de la plantilla, la plantilla no se puede importar y la operación falla.
	- v Si el tamaño del archivo de plantilla es mayor que 10 MB, la plantilla no se puede importar y la operación falla.
- 3. En la página **Importar plantilla de partición**, pulse **Examinar** para navegar hasta el archivo de plantilla necesario. Después de seleccionar el archivo, el nombre de archivo seleccionado se visualiza en el campo **Nombre de plantilla**. Opcionalmente puede cambiar el nombre del archivo. Si existe una plantilla con ese nombre, la importación falla y se visualiza un mensaje de error.
- 4. Pulse **Aceptar**.

### <span id="page-36-0"></span>**Exportar una plantilla de partición**

Puede exportar una plantilla de partición de la biblioteca de plantillas utilizando la Consola de gestión de hardware (HMC).

Para exportar una plantilla de partición, siga los pasos siguientes:

- 1. Elija una de las siguientes opciones de navegación en función del tipo de interfaz de la Consola de gestión de hardware (HMC):
	- v Si está utilizando una interfaz de HMC Enhanced, siga estos pasos:
		- a. En el área de navegación, expanda **Gestión de sistemas** > **Servidores**.
		- b. Seleccione un servidor y pulse **Plantillas** > **Biblioteca de plantillas**.
	- v Si está utilizando una interfaz de HMC Enhanced+, siga estos pasos:

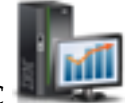

- a. En el panel de navegación, pulse el icono **Gestión de HMC** .
- b. Pulse **Plantillas e imágenes de SO** o **Biblioteca de plantillas**.
- 2. Pulse la pestaña **Partición**. Seleccione la plantilla y pulse **Acción** > **Exportar**. Se abrirá una ventana generada por el navegador, donde puede elegir guardar el archivo exportado.
- 3. Pulse la pestaña **Guardar archivo** y especifique el nombre del archivo.
- 4. Pulse **Aceptar**.

#### **Suprimir una plantilla de partición**

Puede suprimir una plantilla de la partición de la biblioteca de plantillas utilizando la Consola de gestión de hardware (HMC).

Para suprimir una plantilla de partición, siga los pasos siguientes:

- 1. Elija una de las siguientes opciones de navegación en función del tipo de interfaz de la Consola de gestión de hardware (HMC):
	- v Si está utilizando una interfaz de HMC Enhanced, siga estos pasos:
		- a. En el área de navegación, expanda **Gestión de sistemas** > **Servidores**.
		- b. Seleccione un servidor y pulse **Plantillas** > **Biblioteca de plantillas**.
	- v Si está utilizando una interfaz de HMC Enhanced+, siga estos pasos:

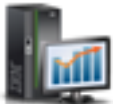

- a. En el panel de navegación, pulse el icono **Gestión de HMC** .
- b. Pulse **Plantillas e imágenes de SO** o **Biblioteca de plantillas**.
- 2. Pulse la pestaña **Partición**. Seleccione la plantilla y pulse **Acción** > **Suprimir**.
- 3. En la página **Suprimir plantilla**, pulse **Sí** para suprimir la plantilla seleccionada. O bien, pulse **No** para cerrar la página **Suprimir plantilla**.

### **Crear una partición lógica mediante una plantilla**

Puede crear una partición utilizando plantillas de partición que están disponibles en la biblioteca de plantillas de la Consola de gestión de hardware (HMC). El asistente "Crear una partición desde plantilla" le guía en el proceso de despliegue y en los pasos de configuración.

Cuando el usuario pulsa **Siguiente**, la HMC comprueba si la plantilla seleccionada es compatible con el sistema . Si la plantilla no es compatible con el sistema, se visualiza un mensaje de error. Puede elegir otra plantilla que sea compatible con el sistema, o editar la plantilla y utilizar la plantilla cambiada para crear la partición lógica. Para crear una partición mediante la plantilla de partición, siga los pasos siguientes:

- 1. Elija una de las siguientes opciones de navegación en función del tipo de interfaz de la Consola de gestión de hardware (HMC):
	- v Si está utilizando una interfaz de HMC Enhanced, siga estos pasos:
		- a. En el panel de navegación, expanda **Gestión de sistemas** > **Servidores**.
		- b. Seleccione el servidor en el que desee crear la partición lógica y realice una de las acciones siguientes:
			- Pulse **Plantillas** > **Crear partición desde plantilla** para iniciar el asistente. En el panel de trabajo, seleccione una plantilla en la lista de plantillas y pulse **Siguiente**.
			- Pulse **Plantillas** > **Biblioteca de plantillas** para iniciar el asistente. Pulse la pestaña **Partición**. Seleccione un formulario de plantilla en la lista y pulse **Desplegar** con el botón derecho del ratón. También puede ver los detalles de la plantilla pulsando en la plantilla.
	- v Si está utilizando una interfaz de HMC Enhanced+, siga estos pasos:
		- a. En el panel de navegación, pulse el icono **Recursos** .
		- b. Pulse **Todos los sistemas**. Se abrirá la página Todos los sistemas.
		- c. En el panel de trabajo, seleccione el sistema y pulse **Acciones** > **Ver propiedades del sistema**. Se abrirá la página Propiedades.
		- d. Expanda **Acciones del sistema** > **Plantillas** > **Crear partición desde plantilla**. Como alternativa, puede crear una partición accediendo a la biblioteca de plantillas.
- 2. Pulse **Siguiente**. Si la plantilla elegida es compatible con el sistema de destino, se muestra la página **Resumen de configuración de partición**.
- 3. En la página **Resumen de configuración de partición**, puede cambiar el nombre de la partición predeterminada. Para particiones de AIX o Linux, también puede seleccionar la opción **Agrupación de procesadores compartidos** si la plantilla de partición especifica que la partición utiliza procesadores compartidos. Para particiones lógicas de IBM i, se muestra el panel **E/S etiquetada de IBM i** (para obtener más información sobre el panel **E/S etiquetada de IBM i**, consulte el paso [8\)](#page-38-0). Pulse **Detalles de plantilla** para ver los detalles de la plantilla. Pulse **Siguiente**.

**Nota:** Si la plantilla tiene detalles relacionados con las capacidades de virtualización, tales como comoRSLive Partition Mobility, puede ver los detalles pulsando **Detalles de plantilla**.

- 4. Pulse la página **E/S física**. Si la configuración de E/S del sistema no coincide con la configuración de E/S que se ha capturado en la plantilla seleccionada, la operación de creación de la partición fallará.
	- a. En el área **Adaptadores de E/S físicos**, puede seleccionar los adaptadores de E/S físicos para la partición lógica. Para ver los adaptadores existentes en otros cajones del sistema, seleccione el cajón en la lista **Ver adaptadores en**.
	- b. En el área **Adaptadores Ethernet lógicos de SR-IOV**, puede asignar los puertos lógicos de SR-IOV que se visualizan para la partición lógica.
- 5. Si había especificado las redes en la plantilla antes de crear la partición, la página **Configuración de red** muestra un resumen de las redes virtuales a las que se conectará la partición. La página muestra una lista de redes disponibles si no había especificado las redes antes de crear la partición. En ambos casos, puede especificar el identificador de adaptador Ethernet virtual. Pulse **Siguiente**.
- 6. En la página **Configuración NIC virtual**, la tabla muestra todos los controladores de interfaz de red virtuales (vNIC) que hay en la plantilla. Cuando la plantilla utiliza la información de E/S capturada, sólo puede seleccionar el campo **Servidor de E/S virtual**. Cuando la plantilla no utiliza la información de E/S capturada, también puede cambiar el valor del campo **Capacidad (%)** y seleccionar un puerto físico para cada NIC virtual. También puede especificar valores para el campo **Dirección MAC**, dependiendo de loa valores de plantilla. Pulse **Siguiente**.
- 7. En la página **Configuración de almacenamiento**, siga los pasos siguientes:

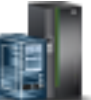

**Nota:** Puede configurar recursos de almacenamiento, tales como SCSI (Small Computer Serial Interface) virtual, canal de fibra virtual y dispositivos ópticos virtuales. Cuando utiliza adaptadores virtuales, puede conectar particiones lógicas entre sí sin utilizar hardware físico. Los sistemas operativos pueden visualizar, configurar y utilizar adaptadores virtuales de forma similar a cómo pueden visualizar, configurar y utilizar adaptadores físicos. Dependiendo del entorno operativo utilizado por la partición lógica, puede crear adaptadores Ethernet virtuales, adaptadores de canal de fibra virtuales, dispositivos ópticos virtuales y adaptadores SCSI virtuales. Puede utilizar SCSI virtual (vSCSI) para simplificar las operaciones de copia de seguridad y mantenimiento en el sistema gestionado. Cuando realiza una copia de seguridad de los datos de la partición lógica del sistema, también copia los datos de cada partición lógica del cliente. Puede configurar el sistema gestionado con NPIV (N\_Port ID Virtualization) para que varias particiones lógicas puedan acceder a almacenamiento físico independiente mediante el mismo adaptador de canal de fibra físico. NPIV es una tecnología estándar para redes de canal de fibra. NPIV le permite conectar varias particiones lógicas a un mismo puerto físico de un adaptador de canal de fibra físico.

- a. Pulse **SCSI virtual**.
- b. En el área **Volumen físico**, puede asignar volúmenes físicos. Pulse **Editar conexiones** para editar las conexiones del Servidor de E/S virtual (VIOS) para los volúmenes físicos. Pulse **Mostrar volúmenes físicos asignados** para ver más volúmenes físicos en la tabla.
- c. En el área **Volúmenes de agrupación de almacenamiento compartido**, puede seleccionar el clúster de agrupación de almacenamiento compartido y el nivel al que desea asignar el dispositivo. También puede habilitar o inhabilitar el suministro ligero del dispositivo. En un dispositivo de suministro ligero, el espacio de almacenamiento utilizado puede ser mayor que el espacio de almacenamiento utilizado real. Si los bloques de espacio de almacenamiento de un dispositivo de suministro ligero no se utilizan, el espacio de almacenamiento físico no realiza una copia de seguridad completa del dispositivo. Utilizando el suministro ligero, puede exceder la capacidad de almacenamiento de la agrupación de almacenamiento.
- d. Pulse **Canal de fibra virtual**. El área de contenidos de **Canal de fibra virtual** muestra una tabla con los puertos de canal de fibra virtual a los que se puede conectar la partición. Puede seleccionar el puerto de canal de fibra virtual en la lista de puertos visualizada.
- e. Pulse **Dispositivos ópticos virtuales**. El área de contenidos de **Dispositivos ópticos virtuales** muestra los dispositivos que están especificados en la plantilla. Opcionalmente, puede cambiar el VIOS en el que se creará el dispositivo.
- f. Pulse **Siguiente**.
- <span id="page-38-0"></span>8. Para particiones lógicas de IBM i, se muestra el panel **E/S etiquetada de IBM i**. Seleccione valores para los campos **Origen de carga**, **Dispositivo de arranque alternativo**, **Consola**, **Consola alternativa** y **Consola de operaciones**.
- 9. En la página **Resumen**, puede ver un resumen de los cambios. Seleccione una de las opciones siguientes:
	- v **Activar partición** Crea la partición de cliente con los recursos que ha seleccionado en este asistente y activa la partición.
	- v **Crear partición y aplicar configuración** Crea la partición con los recursos que ha seleccionado en este asistente.
- 10. Pulse **Finalizar**.

**Nota:** La operación de despliegue falla y no se crea una partición si el sistema no concuerda con la configuración, incluida la configuración del adaptador de E/S proporcionada por la plantilla seleccionada. Si falla la asignación de red virtual o de almacenamiento virtual, se crea la partición y aparece un mensaje que indica que la partición se ha creado con errores. La partición creada no se puede retrotraer. Debe suprimir manualmente la partición o acceder a la función **Gestionar PowerVM** existente en la HMC para asignar la red o el almacenamiento a la partición creada.

## <span id="page-40-0"></span>**Avisos**

Esta información se ha desarrollado para productos y servicios que se ofrecen en Estados Unidos de América. IBM puede ofrecer este material en otros idiomas. No obstante, deberá ser propietario de una copia del producto o una versión del producto en ese idioma para poder acceder a él.

Es posible que IBM no ofrezca en otros países los productos, servicios o características descritos en este documento. Solicite información al representante local de IBM acerca de los productos y servicios disponibles actualmente en su zona. Cualquier referencia a un producto, programa o servicio de IBM no pretende afirmar ni implicar que sólo pueda utilizarse ese producto, programa o servicio de IBM. En su lugar, se puede utilizar cualquier producto, programa o servicio funcionalmente equivalente que no infrinja los derechos de propiedad intelectual de IBM. No obstante, es responsabilidad del usuario evaluar y verificar el funcionamiento de cualquier producto, programa o servicio que no sea de IBM.

IBM puede tener patentes o solicitudes de patente pendientes de aprobación que cubran alguno de los temas tratados en este documento. La posesión de este documento no le confiere ninguna licencia sobre dichas patentes. Puede enviar consultas sobre licencias, por escrito, a:

*IBM Director of Licensing IBM Corporation North Castle Drive, MD-NC119 Armonk, NY 10504-1785 Estados Unidos de América*

Para realizar consultas sobre licencias relacionadas con la información del juego de caracteres de doble byte (DBCS), póngase en contacto con el departamento de propiedad intelectual de IBM en su país o envíe sus consultas, por escrito, a:

*Intellectual Property Licensing Legal and Intellectual Property Law IBM Japan Ltd. 19-21, Nihonbashi-Hakozakicho, Chuo-ku Tokyo 103-8510, Japón*

**El párrafo siguiente no se aplica en el Reino Unido ni en ningún otro país en el que tales disposiciones sean incoherentes con la legislación local:** INTERNATIONAL BUSINESS MACHINES CORPORATION PROPORCIONA ESTA PUBLICACIÓN "TAL CUAL" SIN GARANTÍA DE NINGUNA CLASE, EXPRESA O IMPLÍCITA, INCLUYENDO, PERO SIN LIMITARSE A, LAS GARANTÍAS IMPLÍCITAS DE NO INFRACCIÓN, COMERCIALIZACIÓN O IDONEIDAD PARA UNA FINALIDAD DETERMINADA. Algunas legislaciones no contemplan la declaración de limitación de responsabilidad, ni implícitas ni explícitas, en determinadas transacciones, por lo que cabe la posibilidad de que esta declaración no sea aplicable en su caso.

Esta información puede contener imprecisiones técnicas o errores tipográficos. La información incluida en este documento está sujeta a cambios periódicos, que se incorporarán en nuevas ediciones de la publicación. IBM puede efectuar mejoras y/o cambios en el producto(s) y/o el programa(s) descritos en esta publicación en cualquier momento y sin previo aviso.

Cualquier referencia hecha en esta información a sitios web que no sean de IBM se proporciona únicamente para su comodidad y no debe considerarse en modo alguno como promoción de dichos sitios web. Los materiales de estos sitios web no forman parte de los materiales de IBM para este producto y el uso que se haga de estos sitios web es de la entera responsabilidad del usuario.

IBM puede utilizar o distribuir la información que se le suministre de cualquier modo que considere adecuado sin incurrir por ello en ninguna obligación con el remitente.

Los titulares de licencias de este programa que deseen obtener información acerca de éste con el fin de permitir: (i) el intercambio de información entre programas creados independientemente y otros programas (incluido éste) y (ii) la utilización mutua de la información que se ha intercambiado, deben ponerse en contacto con:

*IBM Corporation Dept. LRAS/Bldg. 903 11501 Burnet Road Austin, TX 78758-3400 EE.UU.*

Esta información podría estar disponible, de acuerdo con los términos y condiciones correspondientes, incluyendo en algunos casos el pago de una tarifa.

IBM proporciona el programa bajo licencia que se describe en este documento y todo el material bajo licencia disponible para el mismo bajo los términos del Acuerdo de cliente de IBM, el Acuerdo internacional de licencias de programas de IBM o cualquier acuerdo equivalente entre las partes.

Los datos de rendimiento incluidos aquí se determinaron en un entorno controlado. Por lo tanto, los resultados que se obtengan en otros entornos operativos pueden variar significativamente. Tal vez se hayan realizado mediciones en sistemas que estén en fase de desarrollo y no existe ninguna garantía de que esas mediciones vayan a ser iguales en los sistemas disponibles en el mercado. Además, es posible que algunas mediciones se hayan estimado mediante extrapolación. Los resultados reales pueden variar. Los usuarios de este documento deben verificar los datos aplicables a su entorno específico.

La información concerniente a productos que no sean de IBM se ha obtenido de los suministradores de dichos productos, de sus anuncios publicados o de otras fuentes de información pública disponibles. IBM no ha probado estos productos y no puede confirmar la exactitud del rendimiento, la compatibilidad o cualquier otra afirmación relacionada con productos que no son de IBM. Las consultas acerca de las prestaciones de los productos que no sean de IBM deben dirigirse a las personas que los suministran.

Todas las declaraciones relativas a la dirección o la intención futura de IBM están sujetas a cambios o anulación sin previo aviso y tan solo representan metas y objetivos.

Todos los precios IBM que se muestran son precios de venta al público sugeridos por IBM, son actuales y están sujetos a cambios sin previo aviso. Los precios de los distribuidores pueden variar.

Esta documentación se suministra sólo a efectos de planificación. La información que aquí se incluye está sujeta a cambios antes de que los productos descritos estén disponibles.

Esta información contiene ejemplos de datos e informes utilizados en operaciones comerciales diarias. Para ilustrarlas de la forma más completa posible, los ejemplos incluyen nombres de personas, empresas, marcas y productos. Todos estos nombres son ficticios y cualquier parecido con los nombres y direcciones utilizados por una empresa real es pura coincidencia.

#### LICENCIA DE COPYRIGHT:

Esta información contiene programas de aplicación de ejemplo en lenguaje fuente que ilustran las técnicas de programación en diversas plataformas operativas. Puede copiar, modificar y distribuir estos programas de ejemplo de cualquier forma y sin pagar a IBM, para las finalidades de desarrollar, utilizar, comercializar o distribuir programas de aplicación que se ajusten a la interfaz de programación de aplicaciones para la plataforma operativa para la que se han escrito los programas. Estos ejemplos no se han sometido a pruebas exhaustivas bajo todas las condiciones. Por lo tanto, IBM no puede garantizar ni implicar la fiabilidad, la capacidad de servicio ni el funcionamiento de estos programas. Los programas

<span id="page-42-0"></span>de ejemplo se proporcionan "TAL CUAL", sin garantías de ningún tipo. IBM no será responsable de los daños derivados de la utilización de los programas de ejemplo por parte del cliente.

Cada copia o cualquier parte de estos programas de ejemplo o cualquier trabajo que derive de éstos, deberá incluir un aviso de copyright como el que se indica a continuación:

© (nombre de su empresa) (año). Partes de este código proceden de los programas de ejemplo de IBM Corp. © Copyright IBM Corp. \_especifique el año o años\_.

Si está viendo esta información en copia software, es posible que las fotografías y las ilustraciones en color no aparezcan.

### **Consideraciones de la política de privacidad**

Los productos de IBM Software, incluido el software como soluciones de servicio, ("Ofertas de software") pueden utilizar cookies u otras tecnologías para recopilar información de uso del producto, para ayudar a mejorar la experiencia del usuario final, para adaptar las interacciones con el usuario final o para otros fines. En muchos casos, las ofertas de software no recopilan información de identificación personal. Algunas de nuestras ofertas de software pueden ayudarle a recopilar información de identificación personal. Si esta Oferta de software utiliza cookies para recopilar información de identificación personal, a continuación se describe información específica sobre la utilización de cookies por parte de esta oferta.

Esta Oferta de software no utiliza cookies u otras tecnologías para recopilar información de identificación personal.

Si las configuraciones desplegadas para esta oferta de software le ofrecen como cliente la posibilidad de recopilar información de identificación personal de los usuarios finales mediante cookies y otras tecnologías, debe buscar asesoramiento jurídico sobre la legislación aplicable a esa recopilación de datos, que incluye cualquier requisito de aviso y consentimiento.

Para obtener más información sobre el uso de las diversas tecnologías, incluidas las cookies, para estos fines, consulte la política de privacidad de IBM en<http://www.ibm.com/privacy>y la declaración de privacidad en línea de IBM en<http://www.ibm.com/privacy/details>la sección "Cookies, Web Beacons and Other Technologies" e "IBM Software Products and Software-as-a-Service Privacy Statement" en [http://www.ibm.com/software/info/product-privacy.](http://www.ibm.com/software/info/product-privacy)

#### **Información de la interfaz de programación**

La presente publicación, Establecimiento del entorno de virtualización, describe las interfaces de programación que permiten al cliente escribir programas para obtener los servicios de IBM AIX Versión 7.1, IBM AIX Versión 6.1,IBM i 7.2 e IBM Virtual I/O Server Versión 2.2.4.0.

#### **Marcas registradas**

IBM, el logotipo de IBM, e ibm.com son marcas registradas de International Business Machines Corp., registradas en muchas jurisdicciones en todo el mundo. Otros nombres de productos y servicios pueden ser marcas registradas de IBM o de otras empresas. Existe una lista actualizada de las marcas registradas de IBM en la web, en la sección [Copyright and trademark information](http://www.ibm.com/legal/copytrade.shtml) de la dirección www.ibm.com/legal/copytrade.shtml.

Linux, es una marca registradas de Linus Torvalds en los Estados Unidos y/o en otros países.

### <span id="page-43-0"></span>**Términos y condiciones**

El permiso para utilizar estas publicaciones se otorga de acuerdo a los siguientes términos y condiciones.

**Aplicabilidad:** estos términos y condiciones son adicionales a los términos de uso del sitio web de IBM.

**Uso personal:** puede reproducir estas publicaciones para uso personal (no comercial) siempre y cuando incluya una copia de todos los avisos de derechos de autor. No puede distribuir ni visualizar estas publicaciones ni ninguna de sus partes, como tampoco elaborar trabajos que se deriven de ellas, sin el consentimiento explícito de IBM.

**Uso comercial:** puede reproducir, distribuir y visualizar estas publicaciones únicamente dentro de su empresa, siempre y cuando incluya una copia de todos los avisos de derechos de autor. No puede elaborar trabajos que se deriven de estas publicaciones, ni tampoco reproducir, distribuir ni visualizar estas publicaciones ni ninguna de sus partes fuera de su empresa, sin el consentimiento explícito de IBM.

**Derechos:** Excepto lo expresamente concedido en este permiso, no se conceden otros permisos, licencias ni derechos, explícitos o implícitos, sobre las publicaciones ni sobre ninguna información, datos, software u otra propiedad intelectual contenida en el mismo.

IBM se reserva el derecho de retirar los permisos aquí concedidos siempre que, según el parecer del fabricante, se utilicen las publicaciones en detrimento de sus intereses o cuando, también según el parecer de IBM, no se sigan debidamente las instrucciones anteriores.

No puede descargar, exportar ni reexportar esta información si no lo hace en plena conformidad con la legislación y normativa vigente, incluidas todas las leyes y normas de exportación de Estados Unidos.

IBM NO PROPORCIONA NINGUNA GARANTÍA SOBRE EL CONTENIDO DE ESTAS PUBLICACIONES. LAS PUBLICACIONES SE PROPORCIONAN "TAL CUAL", SIN GARANTÍA DE NINGUNA CLASE, YA SEA EXPLÍCITA O IMPLÍCITA, INCLUIDAS, PERO SIN LIMITARSE A ELLAS, LAS GARANTÍAS IMPLÍCITAS DE COMERCIALIZACIÓN, NO VULNERACIÓN E IDONEIDAD PARA UN FIN DETERMINADO.

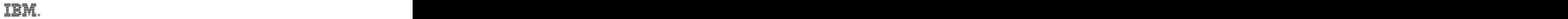

Impreso en España